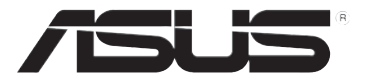

# **RT-N10U Langaton - N150-reititin**

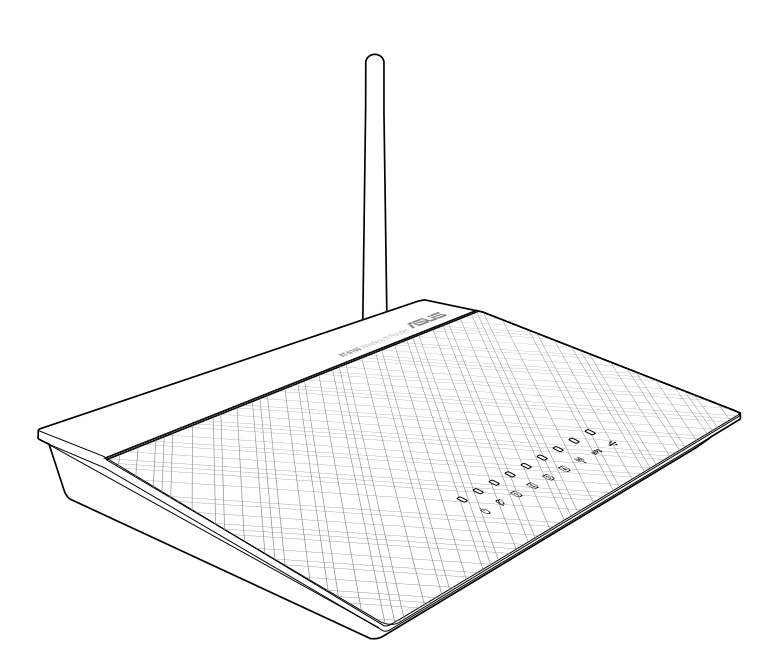

**Käyttöopas** 

F17656 Ensimmäinen painos August 2013

#### Convright © 2013 ASUSTeK Computer Inc. Kaikki oikeudet pidätetään.

Tämän ohjekirjan mitään osaa, mukaan lukien siinä kuvatut tuotteet ja ohjelmistot, ei saa kopioida, siirtää, kirjata, varastoida hakujärjestelmään tai kääntää millekään kielelle missään muodossa tai millään keinoin, lukuun ottamatta ostajan varmuuskopiona säilyttämää asiakirjaa, ilman erillistä kirjallista lupaa ASUSTeK Computer Inc.: Itä ("ASUS").

Tuotteen takuuta tai huoltoa ei pidennetä, jos: (1) tuotetta on koriattu, muunneltu tai muutettu, ellei sellainen korjaus, muuntelu tai muuttaminen ole kirjallisesti ASUS'in valtuuttamaa; tai (2) tuotteen sarjanumero on sotkettu tai se puuttuu.

ASUS TOIMITTAA TÄMÄN OHJEKIRJAN "SELLAISENAAN" ILMAN MINKÄÄNLAISTA TAKUUTA, ILMAISTUA TAI HILJAISTA. SISÄLTÄEN. MUTTA EI NIIHIN RAJOITTUEN. HILJAISEN TAKUUN KAUPALLISESTI HYVÄKSYTTÄVÄSTÄ LAADUSTA TAI SOVELTUVUUDESTA TIETTYYN TARKOITUKSEEN. MISSÄÄN TILANTEESSA ASUS, SEN JOHTAJAT, TYÖNTEKIJÄT TAI AGENTIT EIVÄT VOI OLLA VASTUUSSA MISTÄÄN EPÄSUORISTA, ERITYISISTÄ, SATUNNAISISTA TAI SEURAUKSELLISISTA VAHINGOISTA (MUKAAN LUKIEN LIIKEVOITTOJEN TAI LIIKETOIMIEN MENETYS, TIETOJEN MENETYS TAI LIIKETOIMIEN KESKEYTYMINEN TAI MUU VASTAAVA), VAIKKA ASUS OLISI SAANUT TIEDOT SELLAISTEN VAHINKOJEN MAHDOLLISUUDESTA TÄMÄN OHJEKIRJAN TAI TUOTTEEN MAHDOLLISTEN VIRHEIDEN TAI VIKO JEN TAKIA.

TÄMÄN KÄYTTÖOPPAAN SISÄLTÄMÄT TIEDOT OVAT VAIN TIEDOKSI JA NE VOIVAT VAIHTUA KOSKA TAHANSA ILMAN ERILLISTÄ HUOMAUTUSTA, EIKÄ NIITÄ VOI PITÄÄ SITOUMUKSENA ASUKSELTA. ASUS EI OLE MISSÄÄN VASTUUSSA MAHDOLLISISTA VIRHEISTÄ TAI EPÄTARKKUUKSISTA. JOITA TÄSSÄ OHJEKIRJASSA SAATTAA OLLA. MUKAAN LUKIEN SIINÄ KUVATUT TUOTTEET JA OHJELMAT.

Tässä ohiekiriassa esiintyvät tuotteet ja vritysnimet saattavat olla omistaiiensa rekisteröimiä tavaramerkkejä tai tekijänoikeuksia, ja niitä käytetään vain tunnistamiseen tai selittämiseen ja omistajien hyödyksi ilman aikeita rikkomuksiin.

#### Ilmoitus tiettyjen ohjelmistojen lähdekoodien tarjoamisesta

Tämä tuote sisältää tekijänoikeuksien alaista ohjelmistoa, joka on lisensoitu General Public License ("GPL") -lisenssin alaisena, Lesser General Public License ("LGPL") -version alaisena ja/tai muiden ilmaisten Open Source -ohjelmistojen lisensseillä. Tällaiset tämän tuotteen ohjelmat jaellaan ilman mitään takuuta siinä määrin kuin soveltuva laki sallii. Kopiot näistä lisensseistä on sisällytetty tähän tuotteessen

Missä soveltuvat lisenssit oikeuttavat sinut sellaisen ohielmiston lähdekoodiin ja/tai muihin lisätietoihin, tällaisten tietojen tulisi olla toimitettu tämän tuotteen mukana.

Voit myös ladata ne ilmaiseksi osoitteesta http://support.asus.com/download.

Lähdekoodi jaellaan ILMAN MINKÄÄNLAISTA TAKUUTA ja se on lisensoitu saman lisenssin alaisena kuin vastaava binääri/objektikoodi.

ASUSTeK tarjoaa mielellään ja ajallaan täydellisen lähdekoodin, kuten erilaiset ilmaiset Open Source -ohjelmistolisenssit vaativat. Jos kuitenkin kohtaat ongelmia koko vastaavan ohjelmakoodin saamisessa, haluaisimme mielellään saada ilmoituksen siitä sähköpostiosoitteeseen gpl@asus.com. Viestissä tulisi yksilöidä tuote ja kuvata ongelma (ÄLÄ kuitenkaan lähetä suuria liitetiedostoja, kuten lähdekoodiarkistoja tms. tähän sähköpostiosoitteeseen).

# **Sisältö**

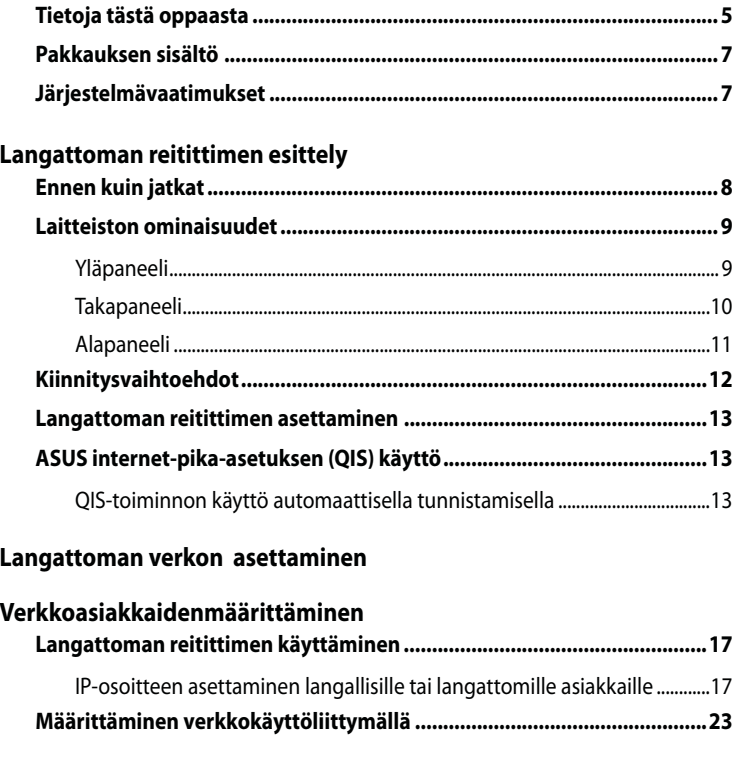

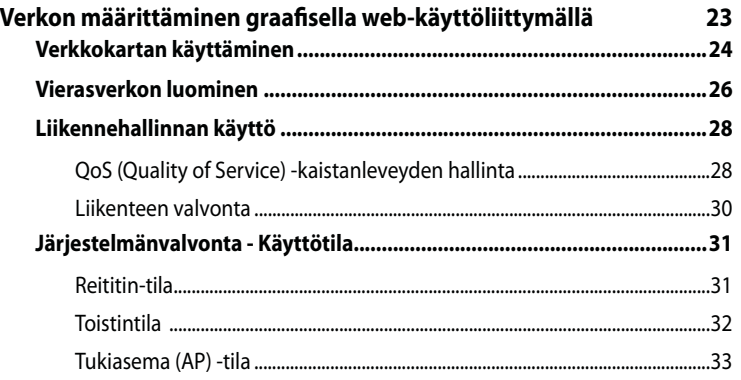

# **Sisältö**

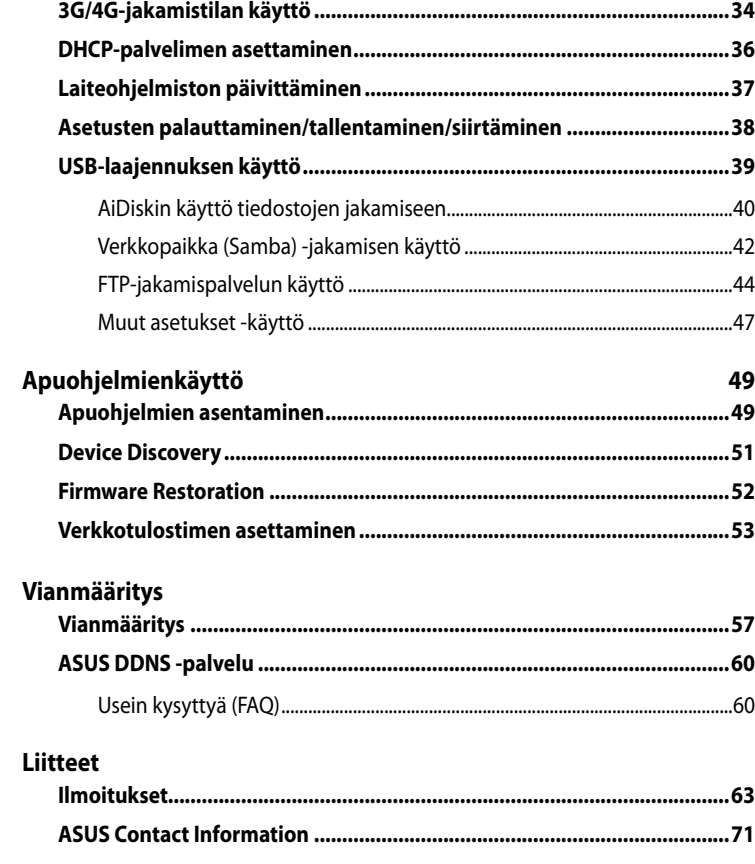

## Tietoja tästä oppaasta

Tässä käyttöoppaassa on tietoja, joita tarvitse langattoman ASUS-reitittimen asentamiseen ja määrittämiseen.

### **Miten tämä opas on järjestetty**

Tähän oppaaseen kuuluvat seuraavat osat:

#### **•** Luku 1: Langattoman reitittimen esittely

Tässä kappaleessa on tietoja langattoman ASUS-reitittimen pakkauksen sisällöstä, järjestelmävaatimuksista, laitteisto-ominaisuuksista ja merkkivaloista.

#### **• Luku 2: Langattoman verkon asettaminen**

Tässä kappaleessa on tietoja langattoman ASUS-reitittimen ja tukiaseman asentamisesta.

#### **Luku 3: Verkkoasiakkaiden määrittäminen**

Tässä kappaleessa on ohjeita verkon asiakkaiden määrittämiseen toimiviksi langattoman ASUS-reitittimen kanssa.

#### **• Luku 4: Verkon määrittäminen graafisella web-käyttöliittymällä**

Tässä kappaleessa on ohjeita langattoman ASUS-reitittimen määrittämiseen sen verkkokäyttöliittymän kautta (Web GUI).

#### **• Luku 5: Apuohjelmien käyttö**

Tässä kappaleessa on tietoja tuki-CD-levyllä olevista apuohjelmista.

#### **•** Luku 6: Vianmääritys

Tässä kappaleessa on vianmääritysopas, jonka avulla voi ratkaista yleisimmät ongelmat, joita voi kohdata langatonta ASUS-reititintä käytettäessä.

#### **t** Liitteet

Tässä kappaleessa on säännöksiin liittyviä huomautuksia ja turvallisuuslausekkeita.

### Tässä oppaassa käytetyt käytännöt

Varmistaaksesi, että teet tietyt tehtävät oikein, kiinnitä huomiota seuraaviin tässä oppaassa käytettyihin symboleihin.

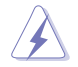

VAARA/VAROITUS: Tietoja ehkäisemään itseesi kohdistuva vamma tehtävää suoritettaessa.

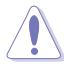

**VAROITUS:** Tietoja ehkäisemään komponentteihin kohdistuva vaurio tehtävää suoritettaessa

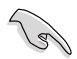

**53,&** Ohjeita, joita ON noudatettava tehtävän suorittamista varten.

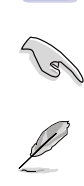

**HUOMAUTUS:** Vinkkejä ja lisätietoja, jotka auttavat tehtävän loppuun suorittamisessa.

# <sub>)</sub><br>ittely **Langattoman** reitittimen esittely

### Pakkauksen sisältö

Tarkista, että seuraavat esineet ovat langattoman ASUS-reitittimen pakkauksessa.

- Langaton RT-N10U-reititin x1
- $\nabla$  Verkkolaite x1
- $\overline{\triangledown}$  Tuki-CD-levy x1
- **Ø** RJ-45-kaapeli x1
- **□** USB-kaapeli x1
- $\nabla$  Pikaopas x1
- $⊓$  Takuukortti x1

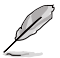

Jos mikään esine puuttuu tai on vahingoittunut, ota yhteyttä jälleenmyyjääsi.

# Järjestelmävaatimukset

Ennen kuin asennat langattoman ASUS-reitittimen, varmista, että järjestelmä/verkko täyttää seuraavat vaatimukset:

- Ethernet-RJ-45-portti (10Base-T/100Base-TX)
- Vähintään yksi IEEE 802.11b/g/n -laite, joka kykenee langattomaan yhteyteen
- Asennettuna TCP/IP ja Internet-selain

# **Ennen kuin jatkat**

Ota seuraavat ohjeet huomioon, ennen kuin asennat langattoman ASUS-reitittimen:

- Laitteen verkkoon (keskitin, ADSL-/kaapelimodeemi, reititin, seinäpistoke) yhdistävän Ethernet-johdon pituuden ei tule ylittää 100 metriä.
- Aseta laite tasaiselle, vakaalle alustalle mahdollisimman kauas maasta.
- Pidä laite vapaana metalliesteistä ja poissa suorasta auringonvalosta.
- Pidä laite etäällä muuntajista, raskaista moottoreista, loisteputkilampuista, mikroaaltouuneista, jääkaapeista ja muista teollisuuslaitteista, jotta välttyisit signaalihäviöltä.
- Aseta laite verkon keskelle tarjotaksesi ideaalisen peiton kaikille langattomille mobiililaitteille.
- Asenna laite vähintään 20 cm etäisyydelle käyttäjästä FCC:n antamien ihmisen radiotaajuussäteilylle altistumista koskevien ohjeiden mukaisesti.

# Laitteiston ominaisuudet **Yläpaneeli**

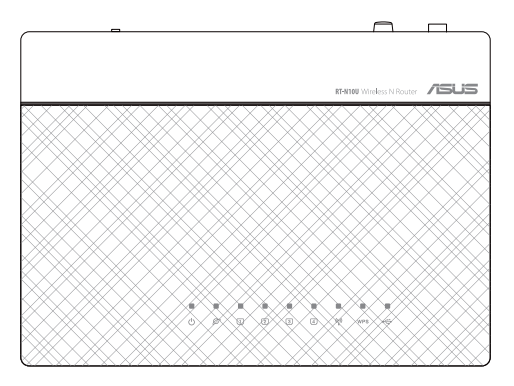

### **Tilan ilmaisimet**

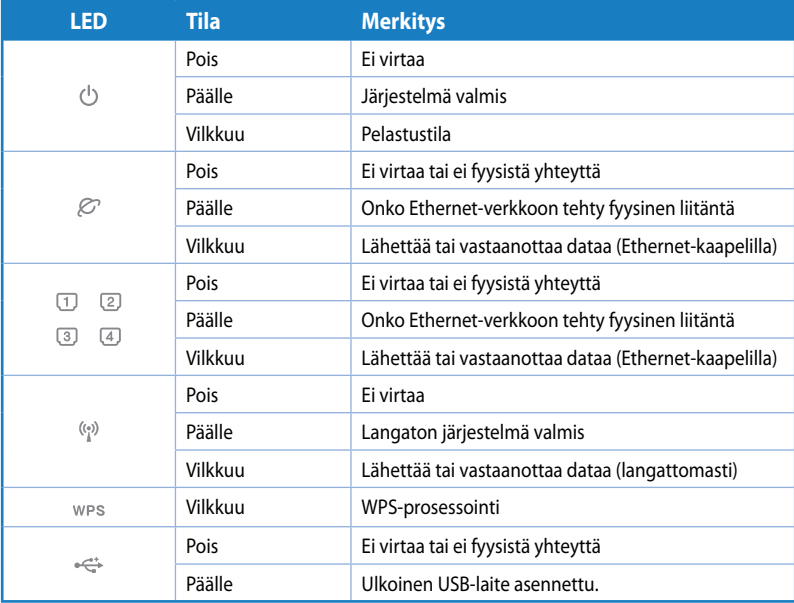

# **Takapaneeli**

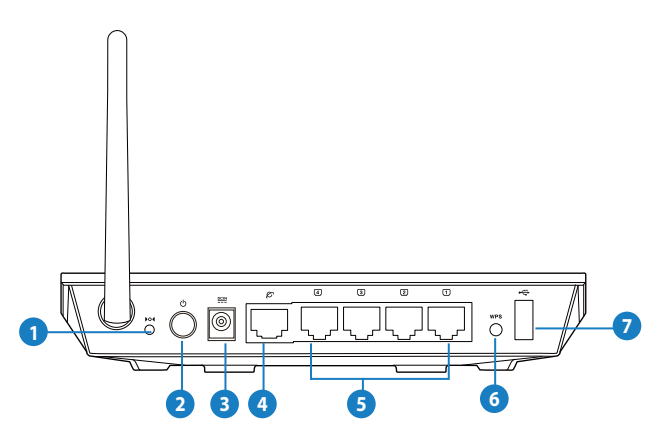

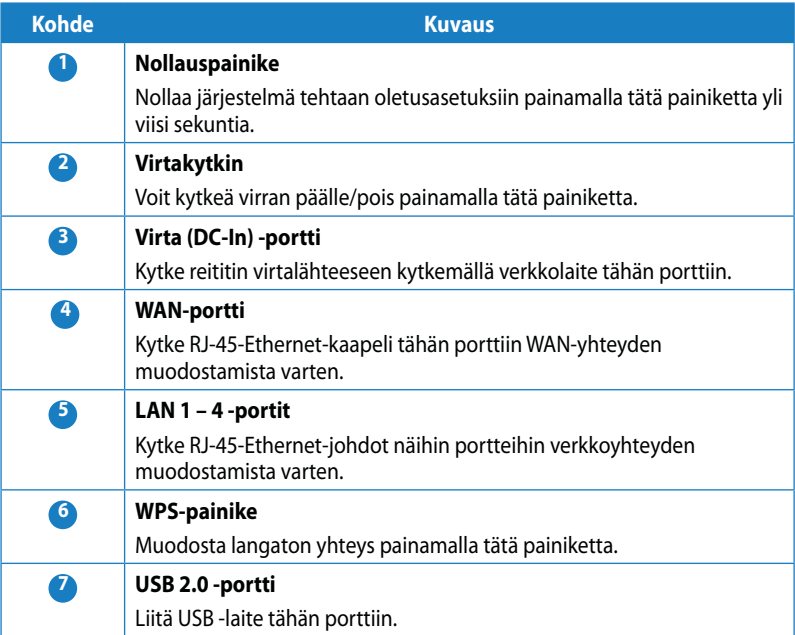

# **Alapaneeli**

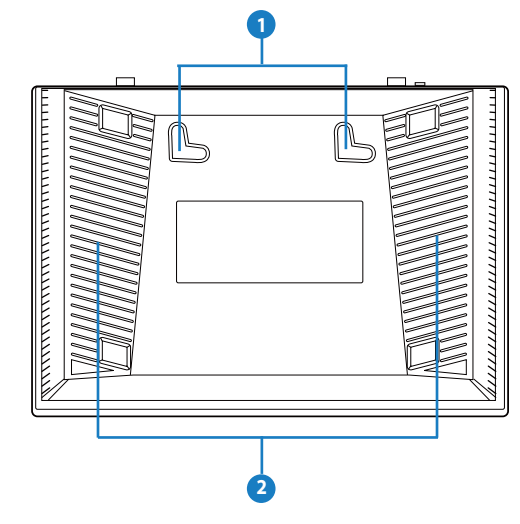

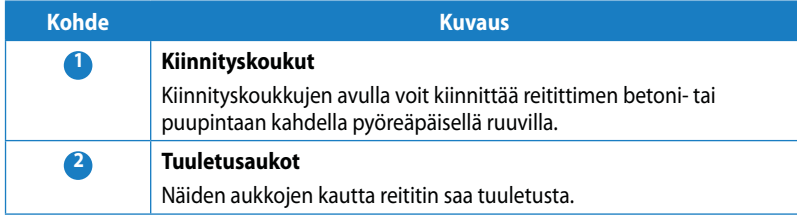

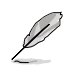

Katso ohjeet reitittimen kiinnittämisestä seinään tai kattoon **Kiinnitysaihtoehdot**-luvusta.

# **Kiinnitysvaihtoehdot**

Langaton ASUS-reititin on suunniteltu käytettäväksi kohotetulla pinnalla, kuten arkistokaapin päällä tai kirjahyllyssä. Laitteen voi myös kiinnittää seinään tai kattoon.

#### **ASUS-reitittimen kiinnittäminen:**

- 1. Paikallista kaksi kiinnityskoukkua reitittimen alla.
- 2. Merkitse kaksi yläreikää tasaiselle pinnalle.
- 3. Ruuvaa kaksi pyöreäpäistä ruuvia pinnalle niin, että vain 6 mm jää näkyviin.
- 4. Kiinnitä ASUS-reitittimen koukut ruuveihin.

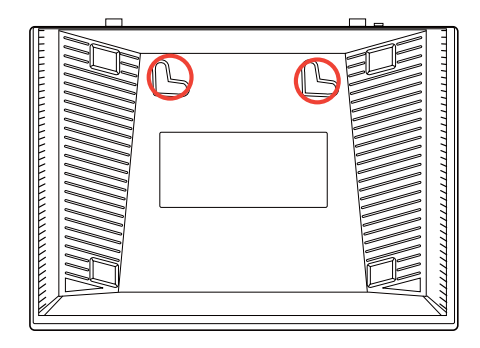

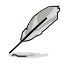

Säädä ruuveja, jos et saa kiinnitettyä langatonta ASUS-reititintä ruuveihin, tai jos kiinnitys on liian löysä.

# Langattoman verkon **bman verkon<br>asettaminen**

### **Langattoman reitittimen asettaminen**

Langattomassa ASUS-reitittimessä on graafinen käyttöliittymä (web GUI), joka mahdollistaa langattoman reitittimen määrittämisen verkkoselaimella.

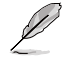

Katso tiedot langattoman reitittimen määrittämisestä verkkokäyttöliittymällä Luvusta 4: Verkon  $m$ äärittäminen graafisella web-käyttöliittymällä.

# ASUS internet-pika-asetuksen (QIS) käyttö

### QIS-toiminnon käyttö automaattisella tunnistamisella

Quick Internet Setup (QIS) (Internet-pika-asetus) -ominaisuus ohjaa sinua internetyhteyden nopeassa asetuksessa.

#### QIS-toiminnon käyttäminen automaattisella tunnistuksella:

1. Käynnistä web-selain, kuten Internet Explorer, Mozilla Firefox, Safari tai Google Chrome. Näppäile manuaalisesti lanngattoman reitittimen oletus-IP-osoite: http://192.168.1.1

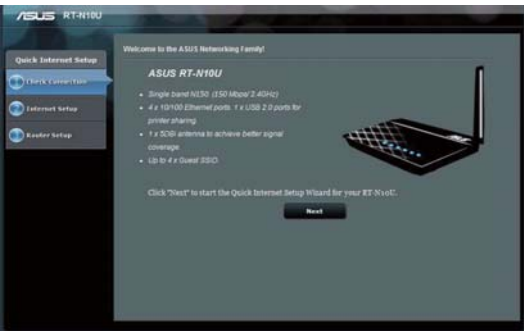

2. Kirjaudu sisään käyttöliittymään oletuskäyttäjänimellä (**admin)** ja salasanalla (**admin**).

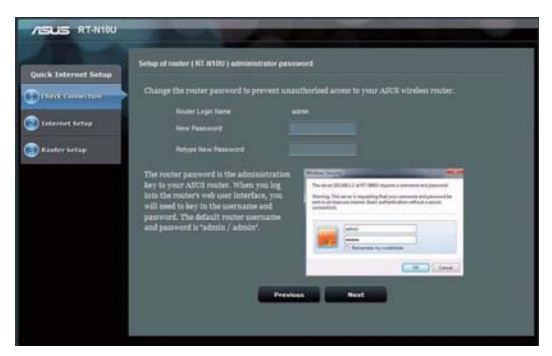

3. Langaton reititin tunnistaa automaattisesti onko ISP-yhteystyyppi Dynamic IP **(Dynaaminen IP), PPPoE, PPTP, L2TP** vai **Static IP (Staattinen IP)**. Näppäile tarvittavat tiedot internet-palveluntarjoajan yhteystyyppiä varten.

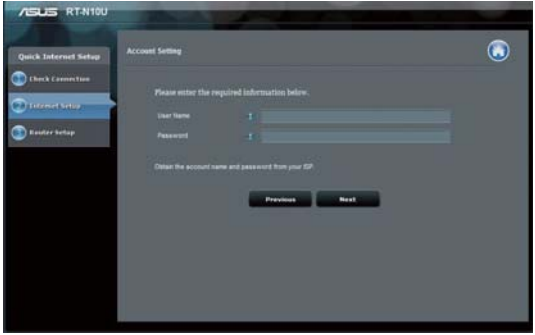

4. Määritä network name (SSID) (Verkkonimi) ja network key (Verkkoavain) suojattua langatonta verkkoa varten. Napsauta **Apply (Käytä)**, kun valmis.

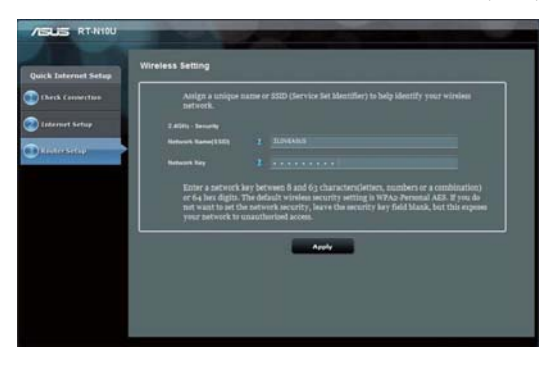

5. Näkyviin tulee yhteenveto internet- ja langattoman asetuksista. Jatka napsauttamalla **Next (Seuraava)**.

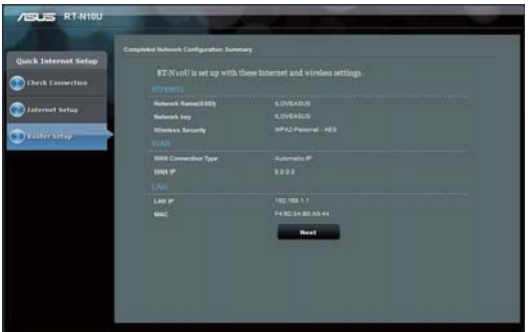

6. Tutustu opetusohjelmaan langattoman verkon yhteyden muodostamisesta. Napsauta **Finish (Valmis)**.

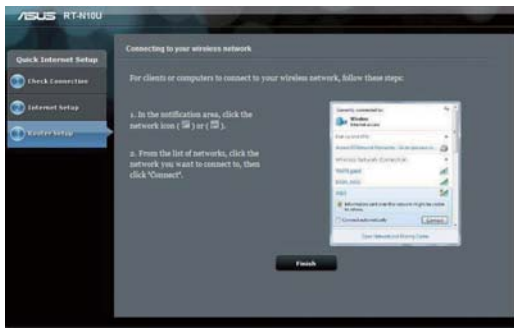

# <u>Verkkoasiakkaiden</u> koasiakkaiden<br>määrittäminen

### Langattoman reitittimen käyttäminen

### **IP-osoitteen asettaminen langallisille tai langattomille asiakkaille**

Langattoman ASUS-reitittimen käyttöä varten langallisilla tai langattomilla asiakkailla tulee olla oikeat TCP/IP-asetukset. Varmista, että asiakkaiden IP-osoitteet ovat samassa aliverkossa kuin langaton ASUS-reititin.

Oletuksena langaton ASUS-reititin sisältää DHCP-palvelintoiminnon IP-osoitteden määrittämiseksi automaattisesti verkon asiakkaille.

Joissakin tapauksissa saatat haluta määrittää staattisen IP-osoitteen joillekin verkon asiakkaille tai tietokoneille sen sijaan, että ne saisivat IP-osoitteen automaattisesti langattomalta reitittimeltä.

Noudata seuraavia ohjeita asiakkaalle tai tietokoneelle asennetun käyttöjärjestelmän kohdalta.

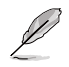

Jos haluat määrittää IP-osoitteen asiakkaalle manuaalisesti Reititin-tilassa, on suositeltavaa käyttää seuraavia asetuksia:

- **IP-osoite**: 192.168.1.xxx (xxx voi olla mikä tahansa luku välillä 2 254. Varmista, että mikään muu laite ei käytä samaa IP-osoitetta)
- **Aliverkon peite**: 255.255.255.0 (sama kuin langattomalla ASUS-reitittimellä)
- Yhdyskäytävä: 192.168.1.1 (langattoman ASUS-reitittimen IP-osoite)
- **%/4**: 192.168.1.1 (langaton ASUS-reititin) tai määritä verkon tunnettu DNS-palvelin

#### Windows<sup>®</sup> 2000

1. Valitse Start (Käynnistä) > Control Panel (Ohjauspaneeli) > Network and Dial-up Connection (Verkko- ia puhelinyhtevdet). Napsauta oikealla painikkeella Local Area Connection (Lähiverkkoyhteys) ja valitse **Properties (Ominaisuudet).** 

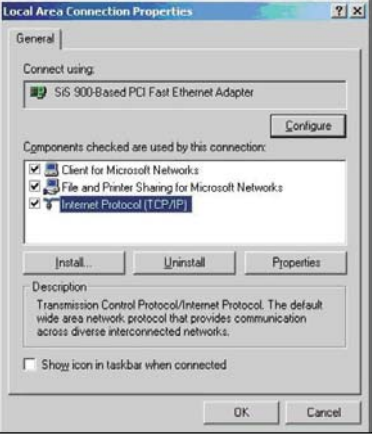

- 2. Valitse Internet Protocol (TCP/IP) (Internet-protokolla (TCP/IP)), sitten napsauta Properties (Ominaisuudet).
- 3. Valitse Obtain an IP address automatically (Hae IP-osoite automaattisesti), jos haluat, että IP-asetukset määritetään automaattisesti Valitse muuten Use the following IP address (Käytä seuraavaa IP-osoitetta): Näppäile IP address (IP-osoite). Subnet mask (Aliverkon peite) ia Default gateway (Oletusyhdyskäytävä).
- 4. Valitse Obtain DNS server address automatically (Hae DNS-palvelimen osoite automaattisesti), jos haluat, että DNS-palvelimen asetukset määritetään automaattisesti. Valitse muuten Use the following DNS server address (Käytä seuraavia DNS-palvelinosoitteita): ja anna Preferred (Ensisijainen) ja Alternate **DNS server (Toissijainen DNS**palvelin).
- 5. Napsauta OK.

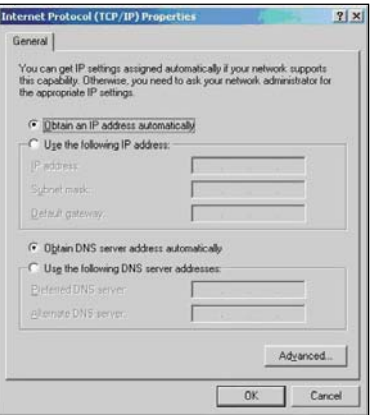

#### **Windows**° <code>XP</code>

1. Napsauta **Start (Käynnistä)** > Control Panel (Ohjauspaneeli) > Network Connection **(Verkkoliitäntä)**. Napsauta oikealla painikkeella **Local Area Connection (Lähiverkkoyhteys)** ja valitse Properties (Ominaisuudet).

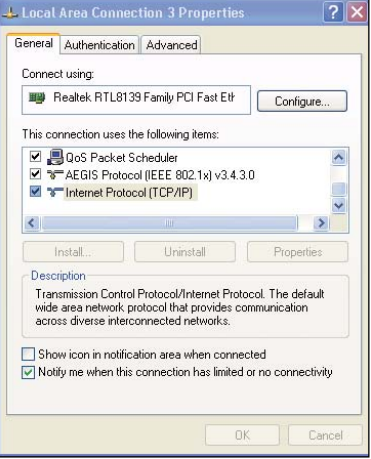

- 2. Valitse **Internet Protocol (TCP/IP) (Internet-protokolla (TCP/IP))**, sitten napsauta **Properties (Ominaisuudet)**.
- 3. Valitse **Obtain an IP address automatically (Hae IP-osoite automaattisesti)**, jos haluat, että IP-asetukset määritetään automaattisesti. Valitse muuten Use **the following IP address (Käytä** seuraavaa **IP-osoitetta**): Näppäile **IP** address (IP-osoite), Subnet mask **(Aliverkon peite)** ja **Default gateway** (Oletusyhdyskäytävä).
- 4. Valitse Obtain DNS server address **automatically (Hae DNS-palvelimen osoite automaattisesti)**, jos haluat, että DNS-palvelimen asetukset määritetään automaattisesti. Valitse muuten Use the following DNS server address (Käytä seuraavia **DNS-palvelinosoitteita)**: ja anna **Preferred and Alternate DNS** server(Ensisijainen ja Toissijainen **DNS-palvelin)**.
- 5. Napsauta OK.

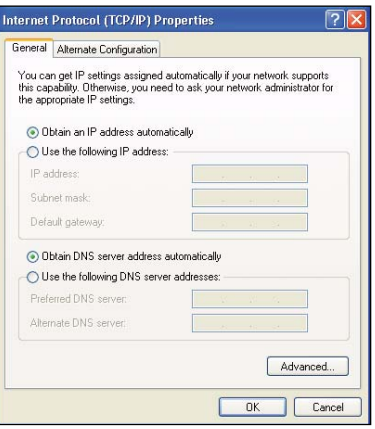

#### Windows<sup>®</sup> 7

- 1. Napsauta Start (Käynnistä) > **Control Panel (Ohjauspaneeli) >** Network and Internet (verkko ja internet) > Network and Sharing Center (verkko ja jakamiskeskus) > Change adapter settings (Muuta sovitinasetuksia).
- 2. Napsauta Verkkoyhteydetikkunassa Local Área Connection (Lähiverkkoyhteys).
- 3. Napsauta Lähiverkkoyhteyden tilaikkunassa Properties (Ominaisuudet).

4. Valitse Internet Protocol Version 4 (TCP/IPv4) (Internet-protokollaversio 4 (TCP/IPv4)) tai Internet Protocol Version 6 (TCP/IPv6) (Internet-protokollaversio 6 (TCP/IPv6)) ja napsauta sitten Properties (Ominaisuudet).

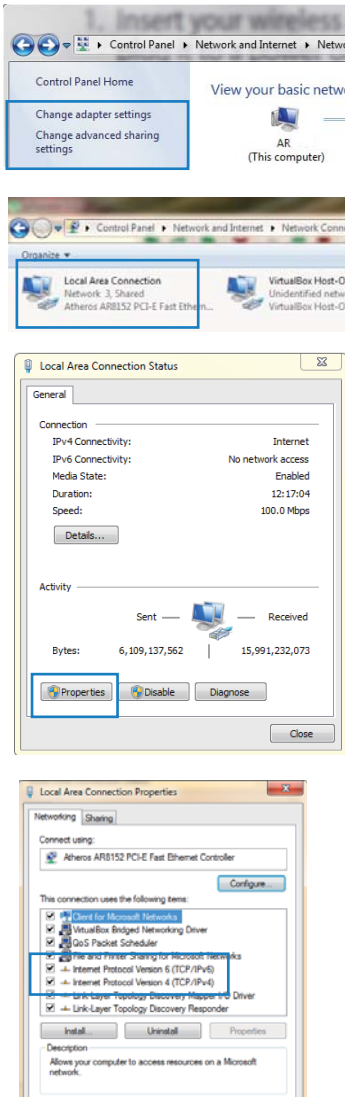

 $OK$  Con

- 5. Valitse Obtain an IP address automatically (Hae IP-osoite automaattisesti), jos haluat. että IP-asetukset määritetään automaattisesti. Valitse muuten Use the following IP address (Käytä seuraavaa IP-osoitetta): Näppäile IP address (IP-osoite), Subnet mask (Aliverkon peite) ja Default gateway (Oletusyhdyskäytävä).
- 6. Valitse Obtain DNS address automatically (Hae **DNS-palvelimen osoite** automaattisesti), jos haluat, että DNS-palvelimen asetukset määritetään automaattisesti. Valitse muuten Use the following DNS server address (Käytä seuraavia DNS-palvelinosoitteita): ja anna **Preferred and Alternate DNS** server(Ensisijainen ja Toissijainen DNS-palvelin).
- 7. Napsauta OK.

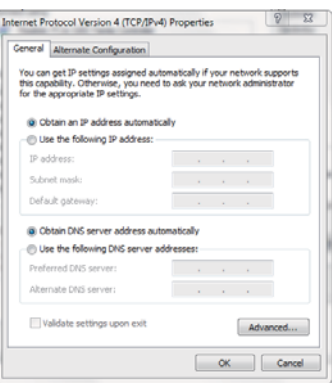

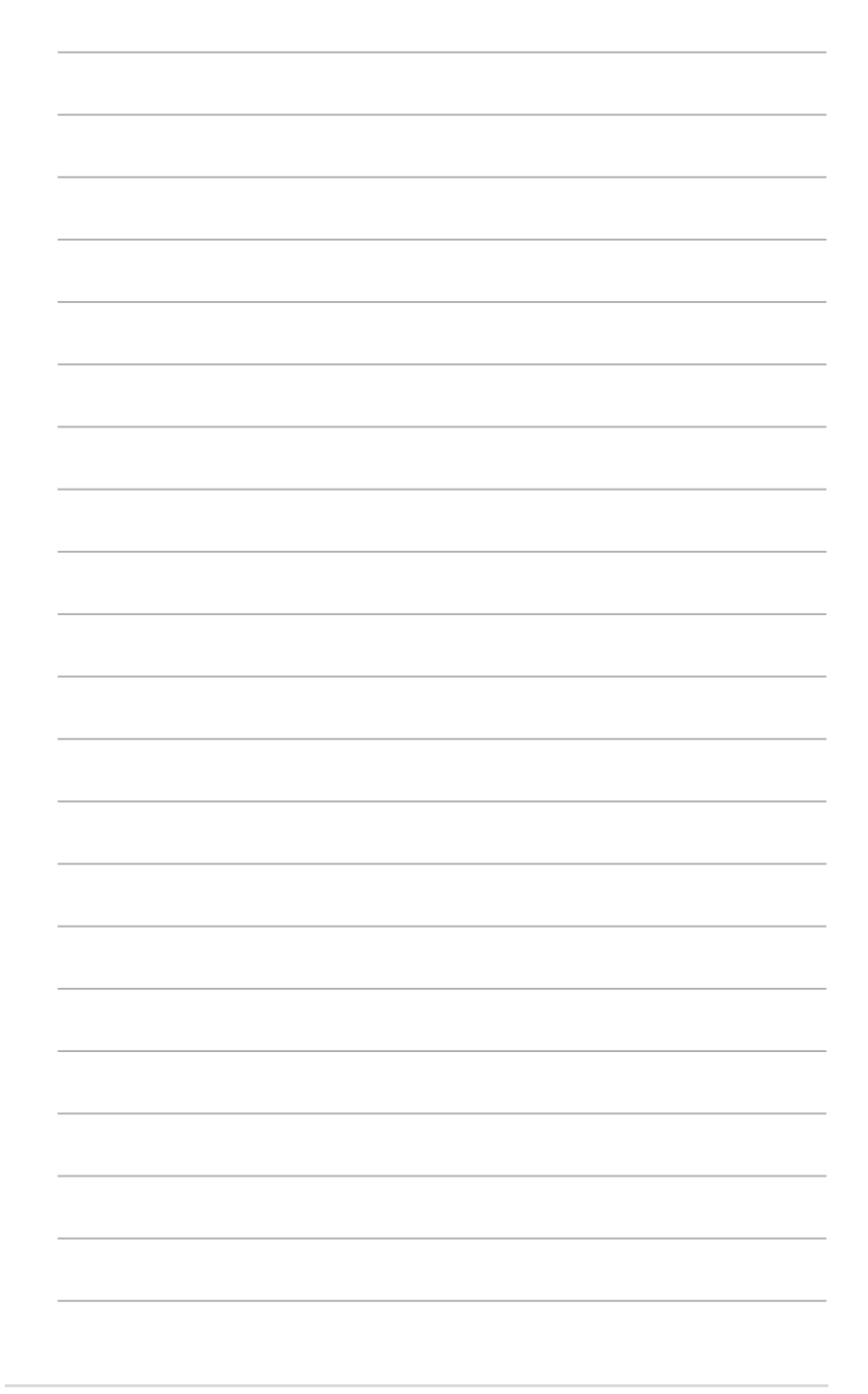

# **Verkon määrittäminen graafisella web**käyttöliittymällä

## **Määrittäminen verkkokäyttöliittymällä**

Reitittimen graafisen verkkokäyttöliittymän (Web GUI) avulla voit määrittää seuraavat langattoman reitittimen lisäominaisuudet:

#### **Verkkokäyttöliittymän käynnistäminen:**

1. Käynnistä web-selain ja näppäile osoiteriville reitittimen IP-osoite.

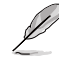

• Reititin-tilassa reitittimen IP-osoite on 192.168.1.1.

- Käytä Tukiasema-tilassa tuki-CD-levyn laitteentunnistusapuohjelmaa hakeaksesi reitittimen IPosoitteen.
- 2. Kirjoita kirjautumissivulla oletuskäyttäjänimi (**admin**) ja salasana (**admin**).

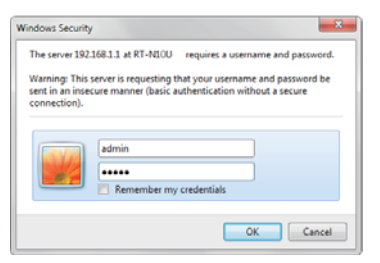

3. Voit määrittää langattoman ASUS-reitittimen eri toimintoja napsauttamalla pääsivulta navigointivalikkoa ja linkkejä.

# **Verkkokartan käyttäminen**

Verkkokartta mahdollistaa internetin, järjestelmän ja asiakkaiden tilan tarkastelun verkossa. Sen avulla voit asettaa nopeasti Wide Area Network (WAN) -verkon käyttämällä Quick Internet Setup (QIS) -ominaisuutta.

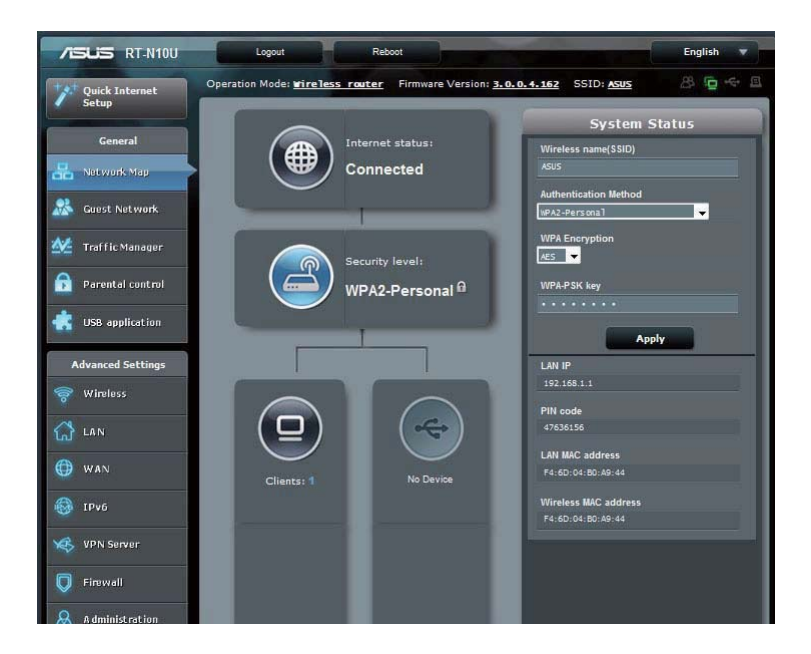

Voit näyttää tilan tai määrittää asetuksia napsauttamalla jotakin näistä pääsivun kuvakkeista:

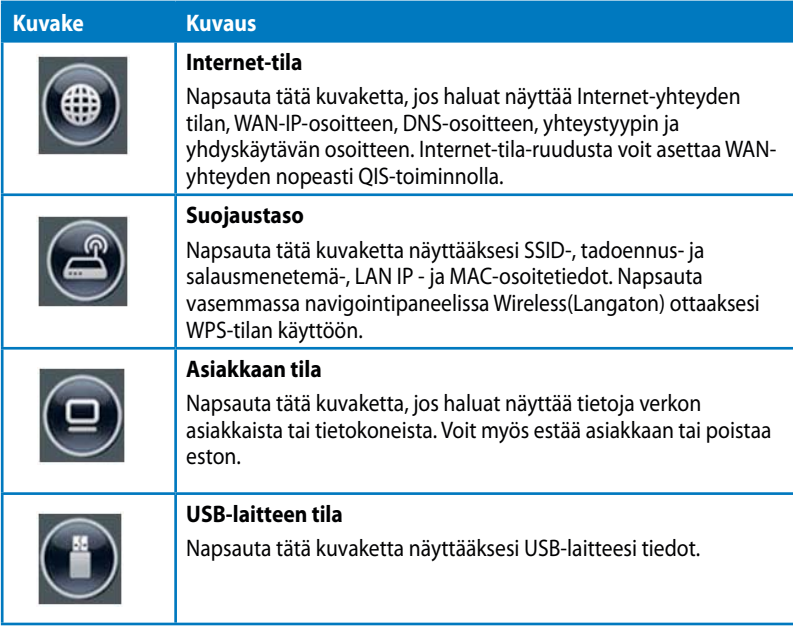

# **Vierasverkon luominen**

Vierasverkon asettaminen tarjoaa tilapäisille vierailijoille mahdollisuuden langattomaan internet -yhteyteen rajoittaen käytön yksityiseen verkkoosi.

#### **Vierasverkon luominen:**

- 1. Napsauta vasemmassa navigointipaneelissa Guest Network (Vierasverkko).
- 2. Napsauta **Enable (Ota käyttöön)**.

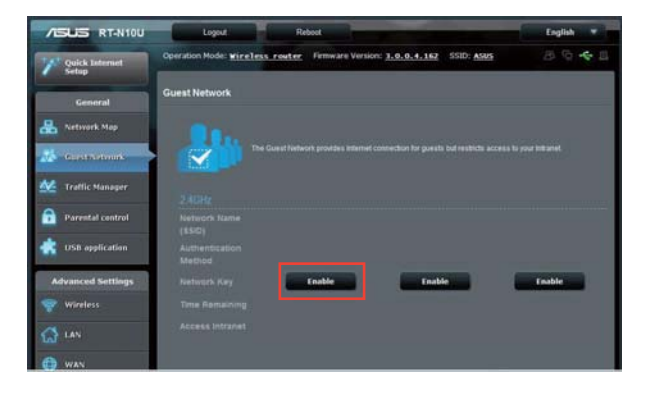

3. Voit määrittää lisävalintoja napsauttamalla **Modify (Muokkaa)**.

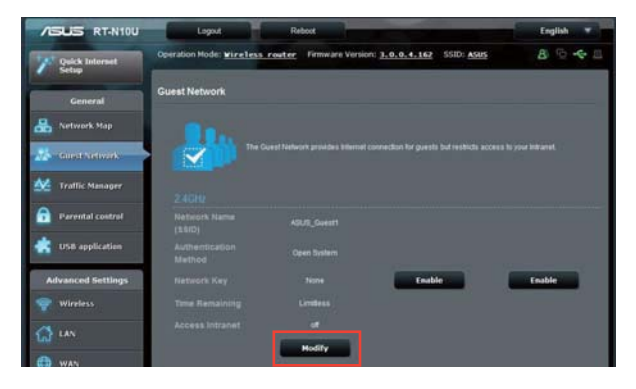

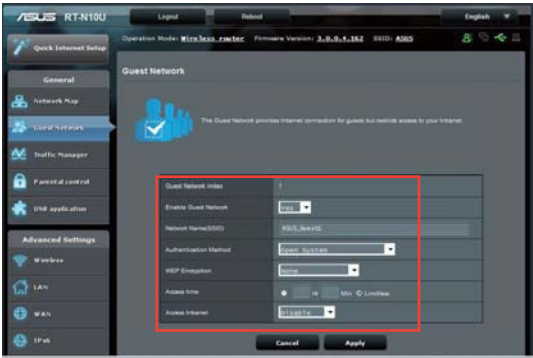

- 4. Napsauta Yes (Kyllä) Enable Guest Network? (Otetaanko Vierasverkko **käyttöön?)** -kohdassa.
- 5. Määritä tilapäisen verkon langattoman verrkon nimi **Network Name (SSID) (Verkkonimi)** -kohdassa.
- 6. Valitse Authentication Method (Todennusmernetelmä).
- 7. Valitse WEP Encryption (WEP-salaus) -menetelmä.
- 8. Määritä Access time (Käyttöaika) tai napsautaLimitless (Rajoittamaton).
- 9. Valitse **Disable (Pois käytöstä)** tai **Enable (Käyttöön) Access Intranet (Käytä internetiä)** -kohdassa.
- 10. Napsauta **Apply (Käytä)**.

# Liikennehallinnan käyttö

### QoS (Quality of Service) -kaistanleveyden hallinta

**Quality of Service (Palvelun laatu)** -ominaisuus antaa asettaa kaistanleveysensisijaisuuden ja hallita verkkoliikennettä.

#### Kaistanleveyden ensisijaisuuden asettaminen:

- 1. Napsauta vasemmassa navigointipaneelissa Traffic Manager (Liikenteen hallinta) ja napsauta **QoS**-välilehteä.
- 2. Napsauta **ON (Päälle)** ottaaksesi QoS-toiminnon käyttöön. Täytä siieto- ja latauskaistanleveyskentät.
- 3. Napsauta **Save (Tallenna)**.

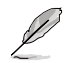

Saat kaistanleveystiedot internet-palveluntarjoajaltasi.

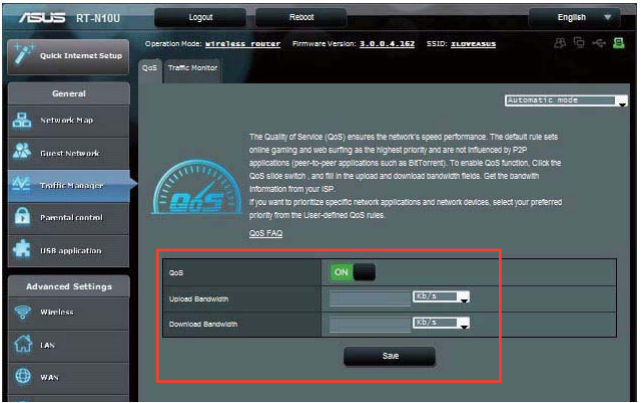

3. jos haluat priorisoida määrätyt verkkosovellukset ja verkkopalvelut, napsauta oikeassa yläkulmassa **User-define QoS rules (Käyttäjän määrittämät QoS**säännöt).

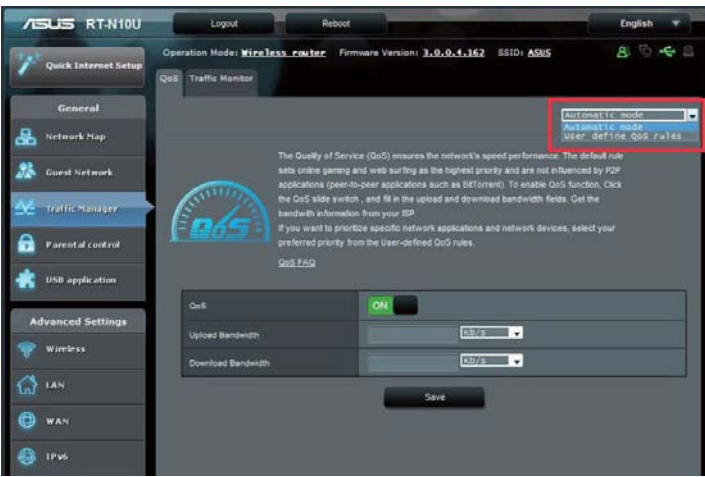

3. Online-palelutyyppejä, lähde-IP-osoitteita, portteja ja protokollia voi lisätä ja määrittää QoS-näytöllä.

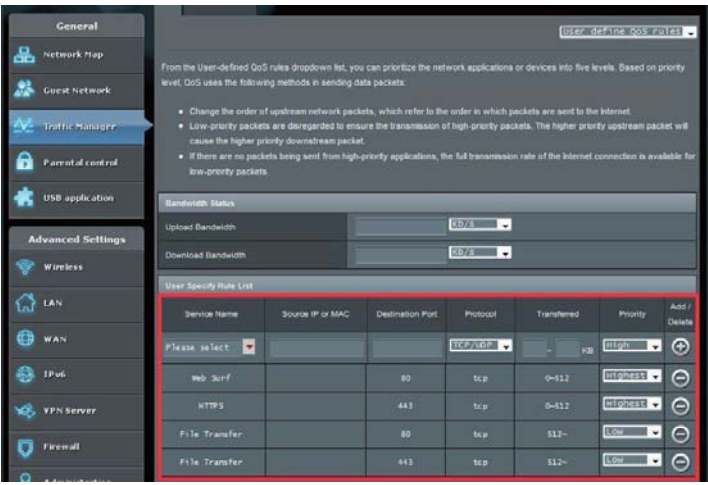

### Liikenteen valvonta

Napsauta Traffic Monitor (Liikenteen valvonta) -välilehteä tarkastellaksesi reaaliaikaisia tai historiallisia kaistanleveystietoja internet-, langallisista ja langattomista yhteyksistäsi.

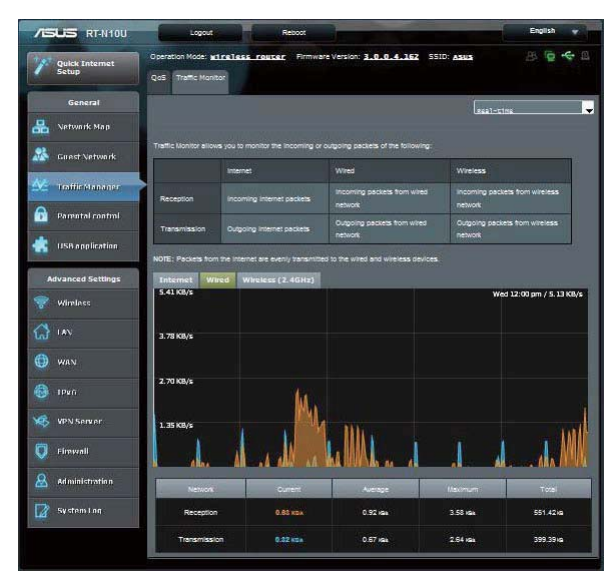

# Järjestelmänvalvonta - Käyttötila

Käyttötila-sivulla voi asettaa langattoman reitittimen mihin tahansa näistä kolmesta tilasta. Reititin-tila, Toistin-tila tai Tukiasema-tila.

### **Reititin-tila**

Langattoman reitittimen asettaminen Reititin-tilassa:

- 1. Napsauta navigointipaneelissa Administration (Järjestelmänvalvonta) ja napsauta **Operation Mode (Käyttötila)** -välilehteä. Valitse **Wireless router mode (Langaton reititintila)**. Napsauta **Save (Tallenna)**.
- 2. Valitse yhteys näistä internet-palveluntarjoajan palvelutyypeistä: **Dynamic IP (Dynaaminen IP), PPPoE, PPTP, L2TP** ja **Static IP (Staattinen IP)**.

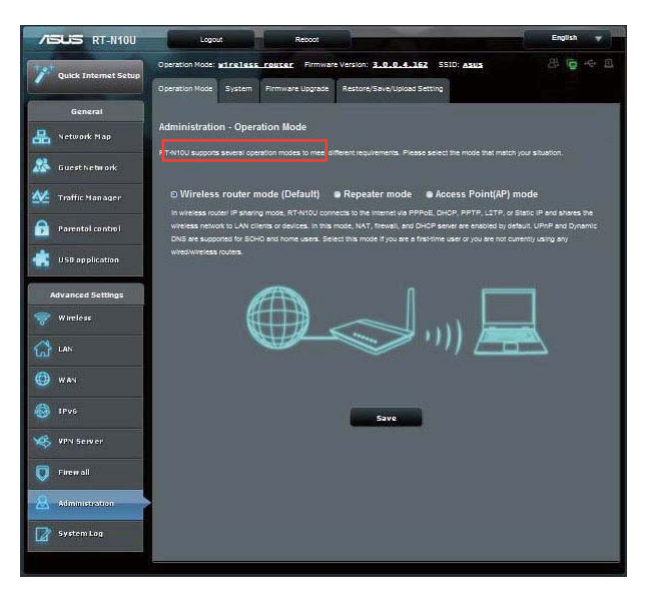

- 3. Näppäile valitsemasi yhteystyypin tarvittavat tiedot.
- 4. Tallenna asetukset napsauttamalla **Apply (Käytä)**.

### **Toistintila**

Langattoman reitittimen asettaminen Toistin-tilassa:

1. Napsauta navigointipaneelissa Administration (Järjestelmänvalvonta) ja napsauta **Operation Mode (Käyttötila)** -välilehteä. Valitse **Repeater mode (Toistintila)**. Napsauta **Save (Tallenna)**.

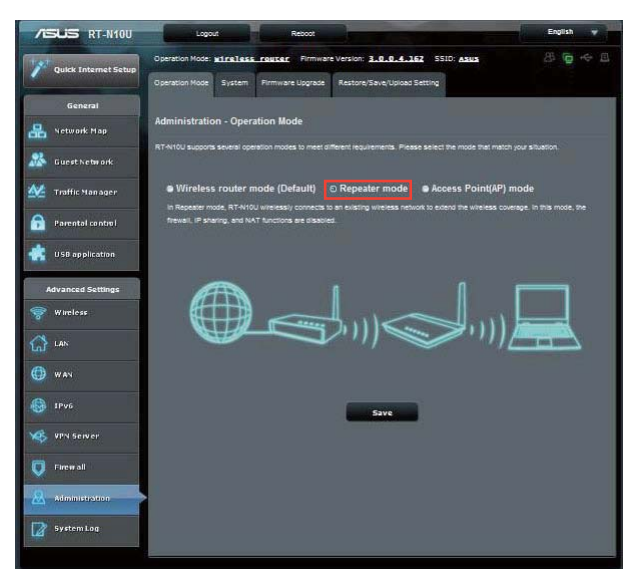

2. Valitse luettelosta langaton verkko. Napsauta **Connect (Yhdistä)**.

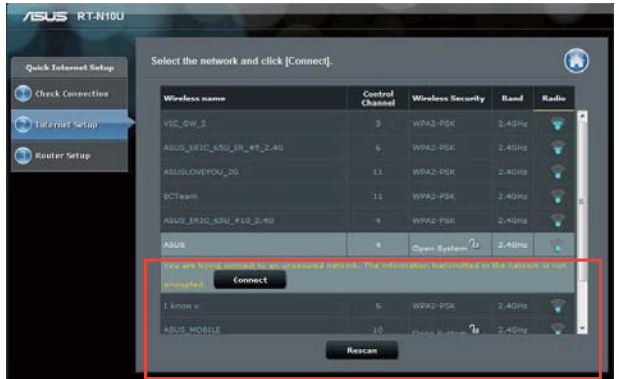

3. Asetus on valmis.

### Tukiasema (AP) -tila

Langattoman reitittimen asettaminen Tukiasematilassa:

1. Napsauta navigointipaneelissa Administration (Järjestelmänvalvonta) ja napsauta **Operation Mode (Käyttötila)** -välilehteä. Valitse **Access Point (AP) mode (Tukiasema (AP) -tila)**. Napsauta **Save (Tallenna)**.

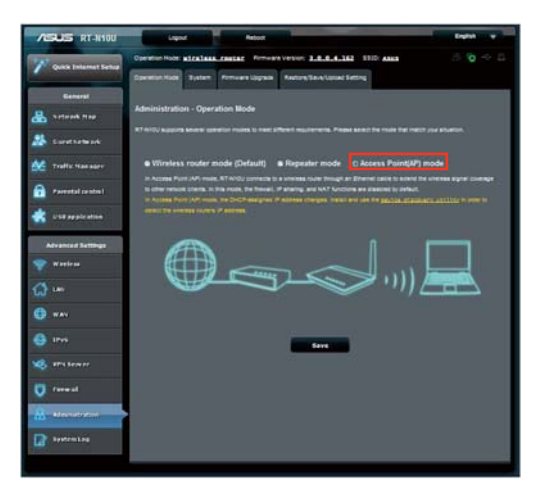

- 2. Näppäile varkkonimi ja salasana Napsauta **Apply (Käytä)**.
- 3. Asetus on valmis.

# 3G/4G-jakamistilan käyttö

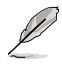

ASUSWRT-käyttöliittymä ei tue PIN-koodin syöttöä. Jos SIM-kortti on asetettu aiemmin PINkoodilla, käytä matkapuhelintasi tai yhteensopivaa langatonta USB-käyttöavainta PIN-koodin ottamiseksi pois käytöstä.

#### Langattoman reitittimen asettaminen 3G/4G-jakamistilassa:

1. Napsauta vasemmassa navigointipaneelissa **USB application (USB-sovellus)** ja napsauta 3G/4G-kuvaketta.

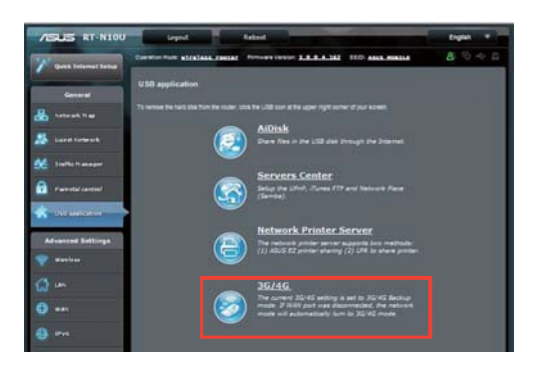

- 2. Napsauta USB-modeemin määrityssivulla **Yes (Kyllä)** ottaaksesi USB-modeemin käyttöön.
- 3. Valitse USB-sovitin-kohdassa USB-sovittimesi mallinimi. Jos mallinimeä ei ole luettelossa, valitse AUTO (Automaattinen).

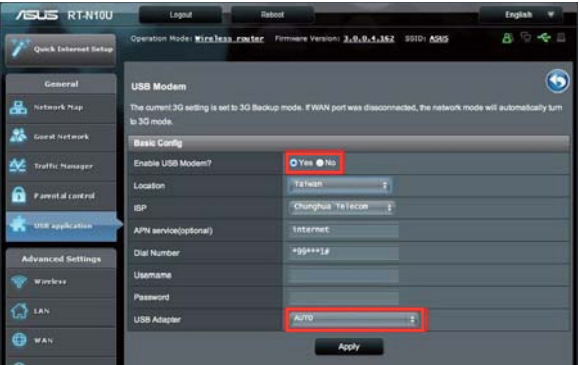

4. Valitse laitteelle Location (Sijainti) ja ISP (Internet-palveluntarjoaja). Näppäile APN (Tuiaseman nimi), Dial Number (Valintanumero), Username (Käyttäjänimi) ja **Password (Salasana)**, jos on tarpeen.

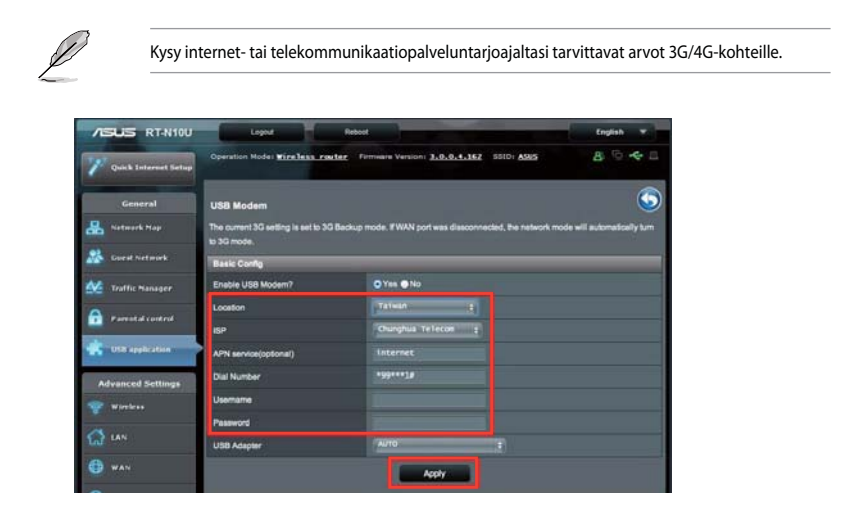

5. Asetus on valmis.

# **DHCP-palvelimen asettaminen**

Langaton reitittimesi käyttää DHCP-palvelinta IP-osoitteen automaattiseen määrittämiseen verkossasi. Voit määrittää IP-osoitealueen ja käyttölupa-ajan asiakkaille verkossasi.

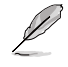

Langaton ASUS-reititin tukee korkeintaan 253 IP-osoitetta verkossasi.

#### **DHCP-palvelimen määrittäminen:**

- 1. Napsauta vasemmassa navigointipaneelissa LAN-valintaa.
- 2. Napsauta **DHCP Server (DHCP-palvelin)** -välilehteä.

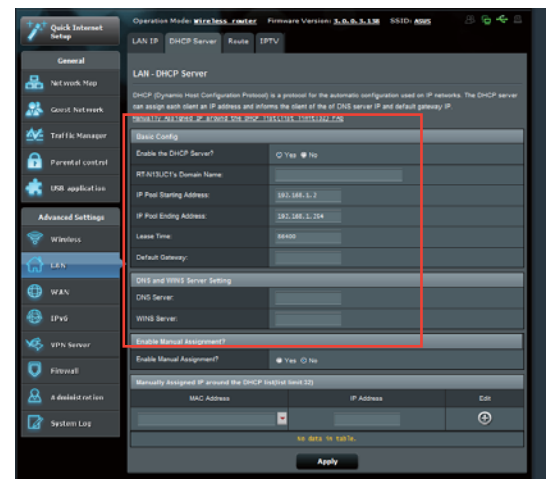

- 3. Rastita **Enable the DHCP Server? (Otetaanko DHCP-palvelin käyttöön?)** -kentässä **kohta <b>Yes (Kyllä)**.
- 4. Näppäile **IP Pool Starting Address (IP-ryhmän aloitusosoite)** -kentässä aloitus-IPosoite.
- 5. Näppäile **IP Pool Ending Address (IP-ryhmän lopetusosoite)** -kentässä lopetus-IPosoite.
- 6. Määritä **Lease Time (Käyttölupa-aika)** -kentässä sekunteina, milloin määritetty IP-osoite vanhenee. Kun se saavuttaa tämän aikarajan, DHCP-palveliin määrittää uuden IPosoitteen.

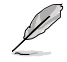

• ASUS suosittelee, että käytät IP-osoitemuotoa 192.168.1.xxx (jossa xxx voi olla mikä tahansa numero välillä 2–254), kun määrität IP-osoitealueen.

• IP-ryhmän aloitusosoite ei saa olla suurempi kuin IP-ryhmän lopetusosoite.
# Laiteohjelmiston päivittäminen

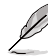

Lataa viimeisin laiteohjelmistoversio ASUS-web-sivustolta osoitteesta **http://www.asus.com** 

#### Voit päivittää laiteohjelmiston seuraavasti:

- 1. Napsauta vasemmassa navigointipaneelissa Administration (Järjestelmänvalvonta) -valintaa.
- 2. Napsauta **Firmware Upgrade (Laiteohjelmiston päivitys)** -välilehteä.
- 3. Napsauta **New Firmware File (Uusi laiteohjelmisto)** -kohdassa **Browse (Selaa)**. Navigoi ladataksesi laiteohjelmistotiedoston.
- 4. Napsauta **Upload (Siirrä)**.

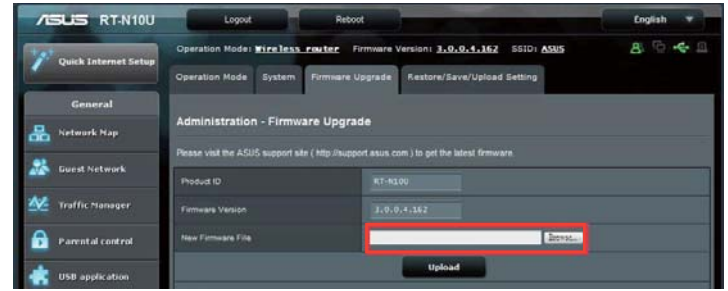

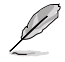

Jos päivitystoimenpide epäonnistuu, langaton reititin siirtyy automaattisesti pelastustilaan ja<br>etupaneelissa oleva virran LED-merkkivalo alkaa vilkkua hitaasti. Voit palauttaa järjestelmän<br>käyttämällä Firmware Restoration

### Asetusten palauttaminen/tallentaminen/ siirtäminen

#### Voit palauttaa/tallentaa/siirtää asetukset seuraavasti:

- 1. Napsauta vasemmassa navigointipaneelissa **Advanced Setting (Lisäasetus)** -valintaa.
- 2. Napsauta**Restore (Palauta) /Save (Tallenna)/Upload Setting (Siirrä asetus)** -välilehteä.

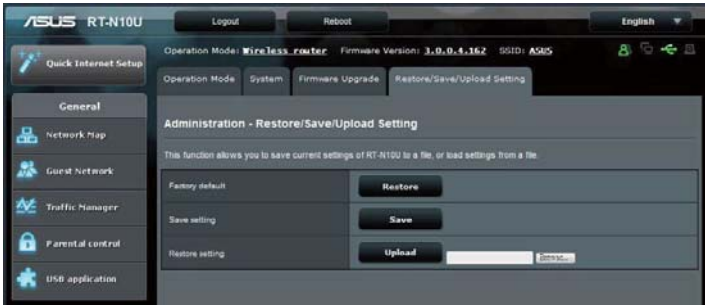

- 3. Valitse tehtävät, jotka haluat suorittaa:
	- Jos haluat palauttaa oletusasetukset, valitse **Restore (Palauta)** ja napsauta kehotettaessa OK.
	- Voit tallentaa nykyiset asetukset napsauttamalla **Save (Tallenna)**, navigoi kansioon, johon aiot tallentaa tiedoston ja napsauta **Save (Tallenna)**.
	- Palauttaaksesi tallennetusta järjstelmäasetustiedostosta, napsauta **Browse (Selaa)** paikallistaaksesi tiedoston ja napsauta sitten **Upload (Siirrä)**.

# **USB-laajennuksen käyttö**

USB-laajennusvalikko tarjoaa AiDisk-, Servers Center (Palvelinkeskus) -, Network **Printer Server (Verkkotulostinpalvelin)-** ja **3G/4G**-alavalikot.

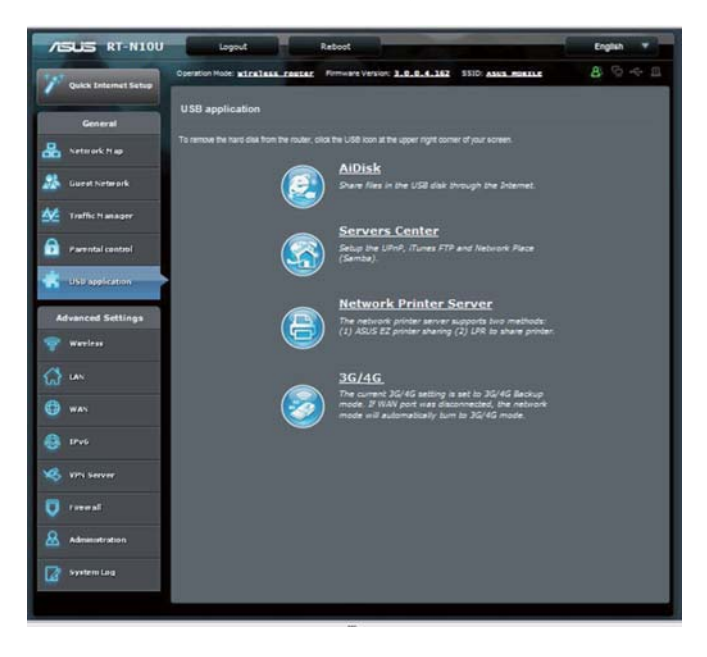

### **AiDiskin käyttö tiedostojen jakamiseen**

AiDisk mahdollistaa liitettyyn USB-tallennuslaitteeseen tallennettujen tiedostojen jakamisen internetissä.

#### **AiDiskin käyttö:**

- 1. Napsauta vasemmassa navigointipaneelissa USB application (USB-sovellus) ja napsauta **AiDisk**-kuvaketta.
- 2. Napsauta **Welcome to AiDisk wizard (Tervetuloa ohjattuun AiDisk-asennukseen)** -ruudussa **Go (Siirry)**.

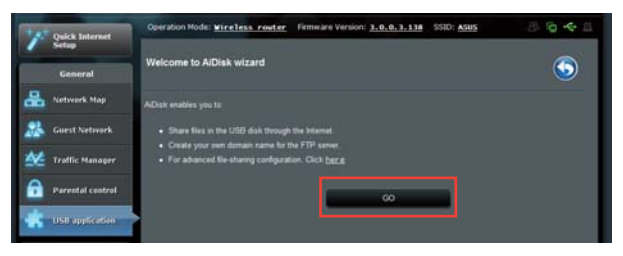

3. Määritä USB-tallennuslaitteen käyttöoikeudet. Valitse rajattomat käyttöoikeudet, rajoitetut käyttöoikeudet ja järjestelmänvalvojakäyttö määrittääksesi lukuoikeudet USB-tallennuslaitteelle tallennetuille tiedostoille. Napsauta **Next** (Seuraava).

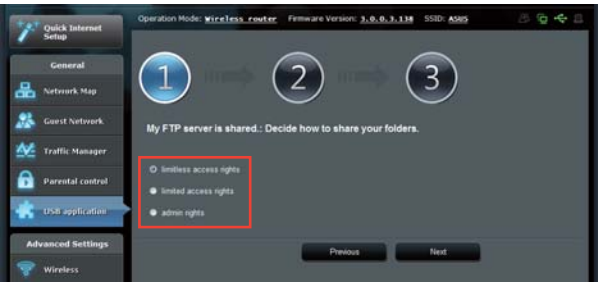

- 4. Asettaaksesi toimialuenimen ASUS DDNS -palvelimella, valitse I will use the service and accept Terms of service (Käytän palvelua ja hyväksyn palvelun **käyttöehdot)** ja näppäile haluamasi toimialuenimi. Toimialuenimi noudattaa muotoa **xxx.asuscomm.com**, jossa xxx on oma isäntänimesi. Esimerksiksi, **myfiles.** asuscomm.com.
- 5. Napsauta **Next (Seuraava)** -painiketta.

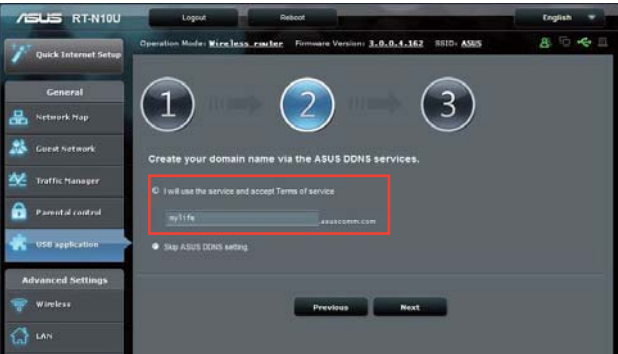

- 6. Napsauta **Finish (Valmis)**.
- 7. Käyttääksesi USB-tallennuslaitetta FTP-sovelluksella verkossa olevasta asiakastietokoneesta, käynnistä web-selain tai kolmannen osapuolen FTPasiakasapuohjelma ja näppäile aiemmin luomasi ftp-linkki (ftp://<isäntänimi>.  $\text{assuscomm.com}$ ). Esimerksiksi, ftp://myfiles.asuscomm.com.

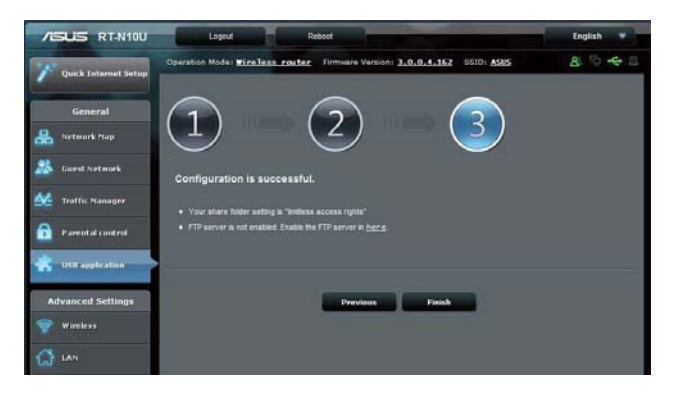

### Verkkopaikka (Samba) -jakamisen käyttö

Verkkopaikka (Samba) S-jakaminen antaa määrittää tilejä ja käyttöoikeuksia USBtallennusvälineellä olevien tiedostojen käyttämiseksi.

#### Samba-jakamisen käyttö:

- 1. Napsauta vasemmassa navigointipaneelissa USB application (USB-sovellus) ja **napsauta <b>Servers Center (Palvelinkeskus)** -kuvaketta.
- 2. Napsauta **Network place (Samba) Share (Verkkopaikka (Samba) -jakaminen)** -välilehteä.
- 3. Napsauta **Share with account (Jaa tilillä).** Napsauta ponnahdusikkunassa **OK.**

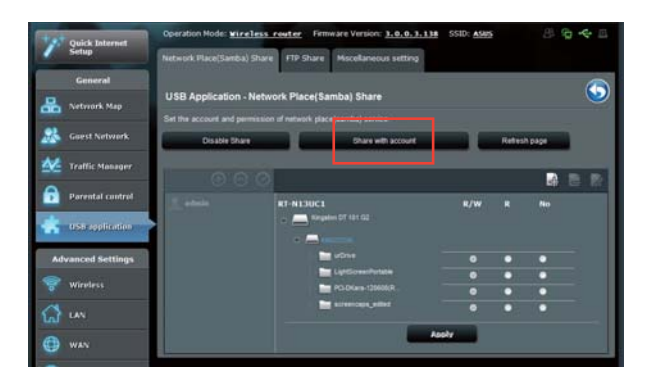

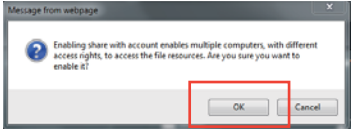

4. Napsauta **Add (Lisää)** -painiketta luodaksesi käyttäjätilejä käyttäjille, jotka käyttävät USB-tallennusvälinettä Samba-sovelluksella.

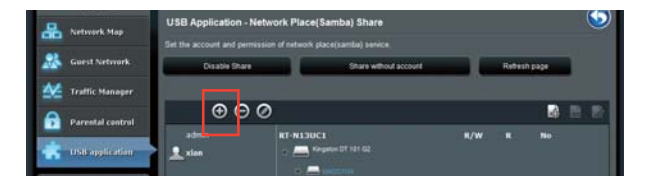

5. Määritä nimi käyttäjätilille ja näppäile salasana. Napsauta **Add (Lisää)**.

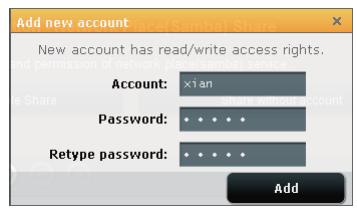

- 6. Käytä **Modify (Muokkaa)** ja **Delete (Poista)** -painikkeita salasanan muokkaamiseen tai käyttäjätilin poistamiseen.
- 7. Valitse käyttäjä ja määritä käyttöoikeustyyppi tallennuslaitteella sijaitseville tiedostoille tai kansioille:
	- Luku/Kirjoitus: Valitse tämä valinta määrittääksesi luku/kirjoitusoikeudet määrätylle tiedostolle/kansiolle.
	- Luku: Valitse tämä valinta määrittääksesi vain luku -oikeudet määrätylle tiedostolle/kansiolle.
	- **&J**: Valitse tämä valinta, jollet halua jakaa tiettyä tiedostoa/kansiota.

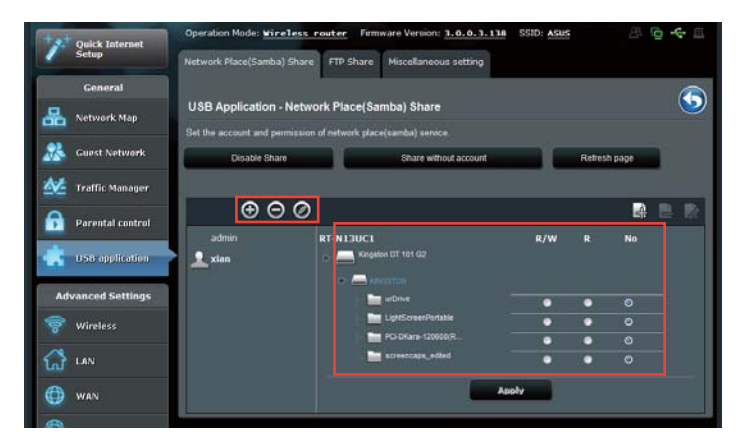

8. Napsauta **Apply (Käytä)**.

### FTP-jakamispalvelun käyttö

Langaton ASUS-reititin pystyy asettamaan liittetyn USB-tallennuslaitteen FTPpalvelimeksi.

#### **FTP-jakamispalvelun asettaminen:**

- 1. Määritä tiedostojen jakaminen **AiDiskin käyttö tietostojen jakamiseen** -luvun ohjeiden mukaisesti.
- 2. DDNS-palvelun ottaminen käyttöön FTP-palvelinkäyttöä varten:
	- a. Napsauta vasemmassa navigointipaneelissa WAN ja napsauta DDNS-välilehteä.
	- b. Rastita **Enable the DDNS Client? (Otetaanko DDNS-asiakas käyttöön?)** -kentässä kohta **Yes (Kyllä)**.
	- c. Valitse luettelosta DDNS-palvelimesi.
	- d. Näppäile Isäntänimi.
	- e. Napsauta **Apply (Käytä)**.

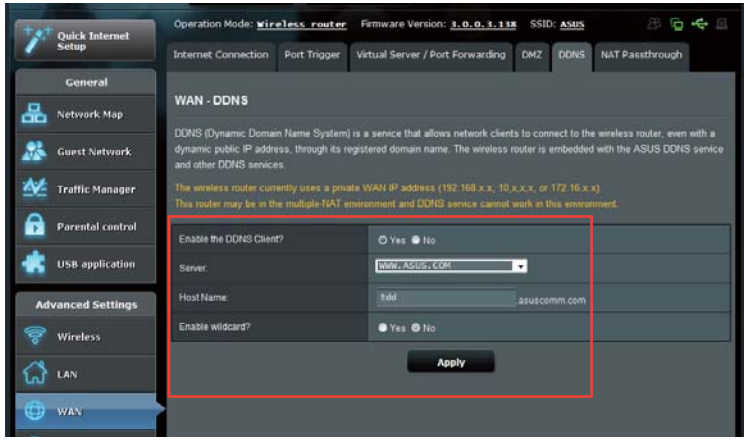

- 3. Napsauta vasemmassa navigointipaneelissa USB application (USB-sovellus) ja napsauta **Servers Center (Palvelinkeskus)** -kuvaketta.
- 4. Napsauta **FTP Share (FTP-jakaminen)** -välilehteä.
- 5. Napsauta **Enable FTP (Ota FTP käyttöön)** ja **Share with account (Jaa tilillä)**.

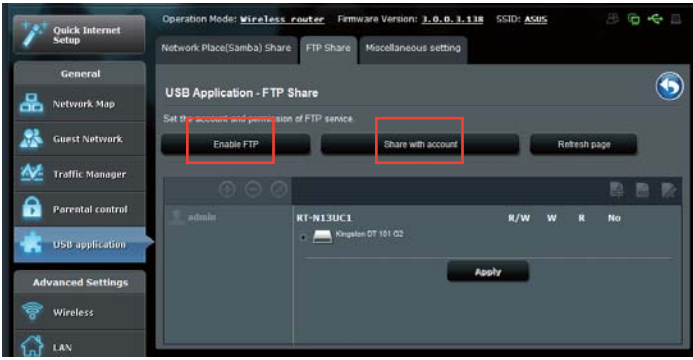

6. Napsauta **Add (Lisää)** -painiketta luodaksesi tilejä käyttäjille, jotka käyttävät USBtallennusvälinettä FTP-palvelimella.

Määritä nimi käyttäjätilille ja näppäile salasana. Napsauta **Add (Lisää)**.

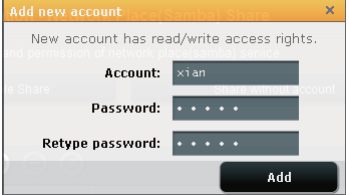

7. Käytä **Modify (Muokkaa)** ja **Delete (Poista)** -painikkeita salasanan muokkaamiseen tai käyttäjätilin poistamiseen.

- 8. Valitse käyttöoikeustyyppi tallennuslaitetta varten:
	- Luku/Kirioitus: Valitse tämä valinta määrittääksesi luku/kirioitusoikeudet määrätylle tiedostolle/kansiolle.
	- **Kirjoitus**: Valitse tämä valinta määrittääksesi vain kirjoitus -oikeudet määrätylle tiedostolle/kansiolle.
	- Luku: Valitse tämä valinta määrittääksesi vain luku -oikeudet määrätylle tiedostolle/kansiolle.
	- **&J**: Valitse tämä valinta, jollet halua jakaa tiettyä tiedostoa/kansiota.

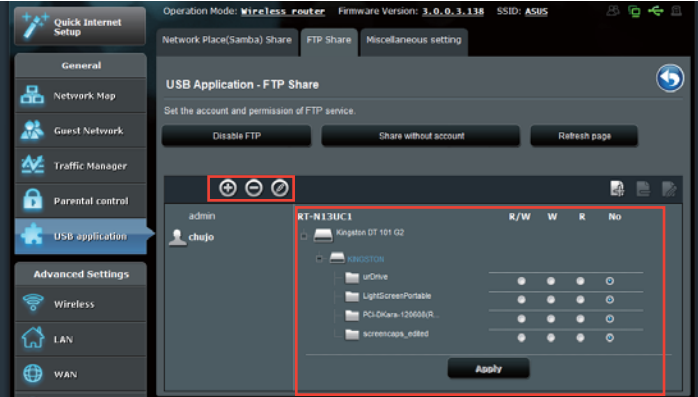

- 9. Napsauta **Apply (Käytä)**.
- 10. Käyttääksesi FTP-palvelinta verkon asiakastietokoneelta, näppäile ftp:// **Kisäntänimi>.asuscomm.com** web-selaimeen tai kolmannen osapuolen FTPapuohjelmaan. Näppäile kehotttaessa tilin käyttäjänimi ja salasana.

### **Muut asetukset - käyttö**

Muut asetukset -sivulla voi määrittää USB-levyn lisäominaisuuksia. Voit muuttaa niiden käyttäjien enimmäismäärää, jotka voivat käyttää USB-tallennusvälinettä, määrittää laitteen nimen ja työryhmän tai määrittää FTP-palvelimen kieliasetukset.

#### **USB-laitteen lisäasetusten määrittäminen:**

- 1. Napsauta vasemmassa navigointipaneelissa USB application (USB-sovellus) ja napsauta **Servers Center (Palvelinkeskus)** -kuvaketta.
- 2. Napsauta **Miscellaneous setting (Muut asetukset)** -välilehteä.
- 3. Määritä tai muuta määritysasetuksia tarpeen mukaan.
- 3. Napsauta **Apply (Käytä)**.

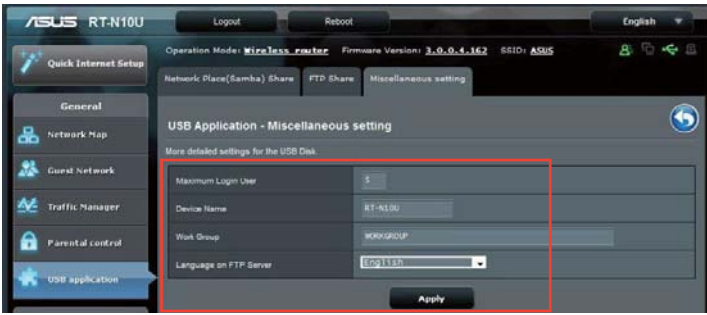

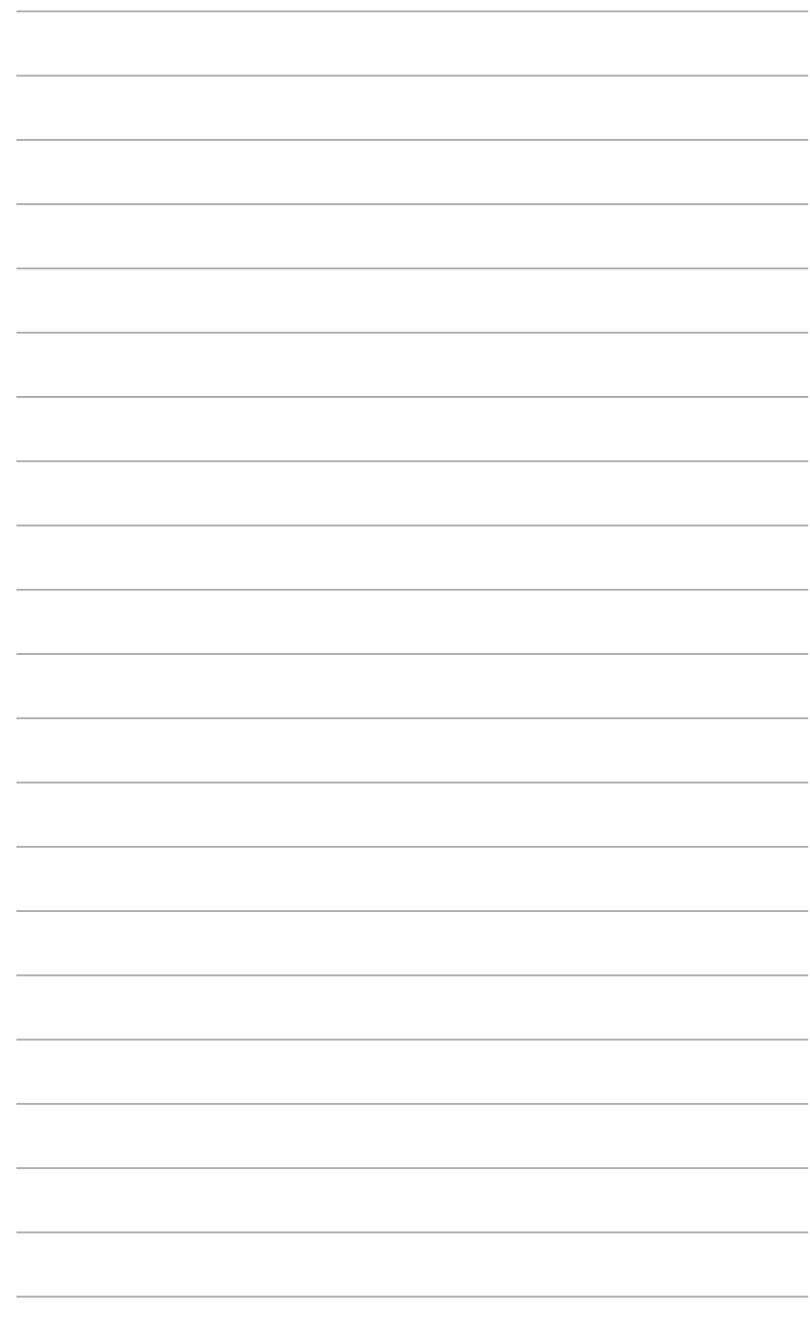

# Apuohjelmien elmien<br>käyttö

# **Apuohjelmien asentaminen**

Tuki-CD-levy sisältää apuohjelmat, joilla määrittetään langaton ASUS-reititin. Kun asennat ASUS WLAN -apuohjelmia Microsoft˚ Windows -käyttöjärjestelmään, aseta tuki-CD tietokoneen CD-asemaan. Jos automaattinen käynnistys on pois käytöstä, suorita setup.exe tuki-CD-levyn juurihakemistosta.

#### **Apuohjelmien asentaminen:**

1. Napsauta **Install ASUS Wireless Router Utilities (Asenna langattoman ASUS**reitittimen apuohjelmat).

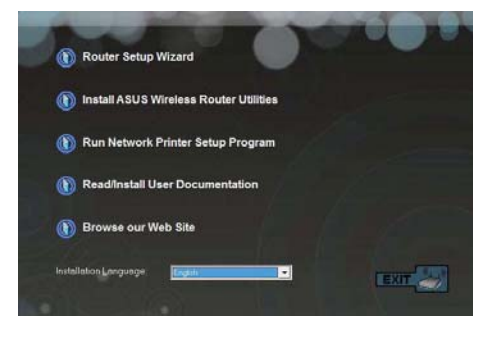

2. Napsauta **Next (Seuraava)**.

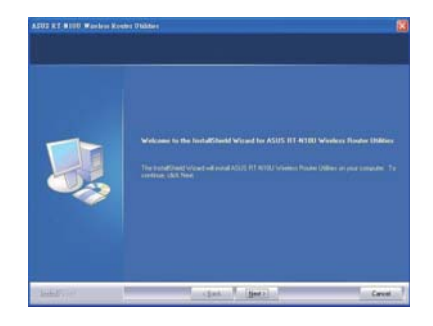

3. Hyväksy oletuskohdekansio napsauttamalla **Next (Seuraava)** tai määritä toinen polku napsauttamalla **Browse (Selaa)**.

4. Hyväksy oletusohjelmakansio napsauttamalla **Next (Seuraava)** tai anna toinen nimi.

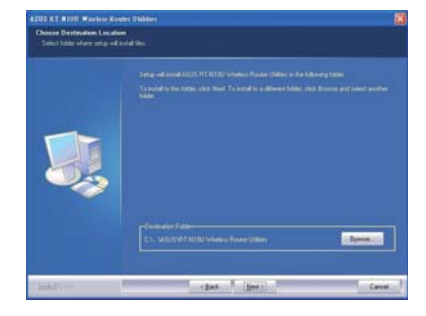

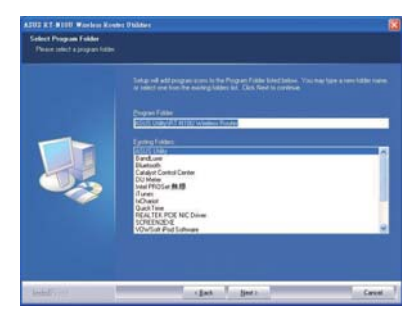

5. Napsauta **Finish (Valmis)**.

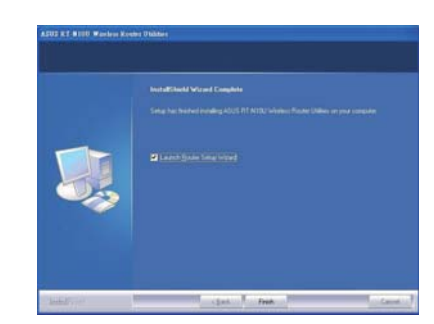

# **Device Discovery**

Device Discovery on ASUS WLAN -apuohjelma, joka tunnistaa langattoman ASUSreititinlaitteen ja mahdollistaa laitteen määrittämisen.

#### Device Discovery-apuohjelman käynnistäminen:

• Napsauta tietokoneen työpöydällä

Start (Käynnistä) > All Programs (Kaikki ohjelmat) > ASUS Utility (ASUSapuohjelma) > RT-N13U Wireless Router (Langaton RT-N13U-reititin) > Device **Discovery.** 

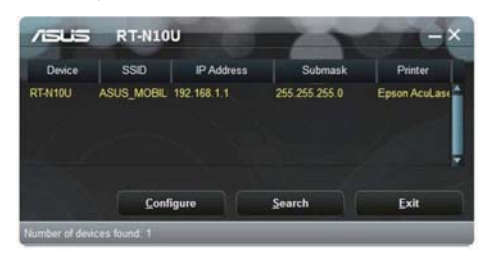

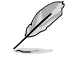

Kun asetat reitittimen Tukiasematilaan, sinun on käytettävä Device Discovery -apuohjelmaa reitittimen IP-osoitteen hakemiseen.

# **Firmware Restoration**

Firmware Restoration -apuohjelmaa käytetään langattomassa ASUS-reitittimessä epäonnistuneen laiteohjelmistopäivityksen jälkeen. Tämä apuohjelma siirtää laiteohjelmistotiedoston langattomaan reitittimeen. Toimenpide kestää kolmesta neljään minuuttia.

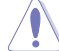

Käynnistä pelastustila ennen kuin käytät Firmware Restoration -apuohjelmaa.

#### Pelastustilan käynnistäminen ja Firmware Restoration -apuohjelman käyttö:

- 1. Irrota langaton reititin virtalähteestä.
- 2. Samalla, kun pidät Nollaus-painiketta painettuna langattoman reitittimen takan, liitä langaton reititin virtalähteeseen. Vapauta nollauspainike, kun etupaneelin virran LED-valo alkaa vilkkua hitaasti ilmaisten, että langaton reititin on pelastustilassa.
- 3. Käytä seuraavaa TCP/IP-asetusten asettamiseksi:

**IP-osoite: 192.168.1.x** 

**Aliverkon peite: 255.255.255.0** 

4. Napsauta tietokoneen työpöydällä

Start (Käynnistä) > All Programs (Kaikki ohjelmat) > Asus Utility RT-N13U Wireless Router (ASUS-apuohjelma Langaton RT-N13U-reititin) > Firmware **Restoration** 

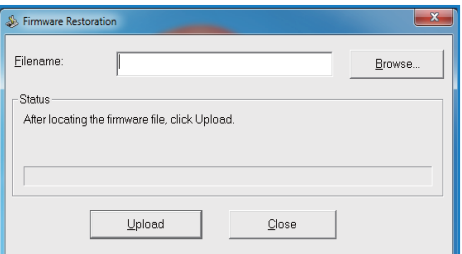

5. Napsauta Browse (Selaa) nvaigoidaksesi laiteohjelmistotiedostoon ja napsauta sitten **Upload (Siirrä)**.

Firmware Restoration -apuohjelmaa ei kätetä toimivan langattoman ASUS-reitittimen laiteohjelman päivitykseen. Normaali laiteohjelmiston päivitys on tehtävä graafisella web-käyttöliittymällä. Katso lisätietoja luvusta Laiteohjelmiston päivitys sivulla 44.

# **Verkkotulostimen asettaminen**

Käytä Network Printer Setup (Verkkotulostimen asetus) -apuohjelmaa USB-tulostimen asettamiseen langattomalle reitittimelle ja jaa tulostin verkon muiden laitteiden kanssa.

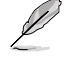

• Voit tarkistaa, onko USB-tulostin yhteensopiva langattoman ASUS-reitittimen kanssa katsomalla Plug-n-Share-levytukiluettelosta osoitteessa http://event.asus.com/networks/printersupport

· Langattoman reitittimen tulostintukitoiminto ei ole tuettu Windows 2000 -käyttöjärjestelmässä.

#### **USB-tulostimen asettaminen:**

- 1. Napsauta vasemmassa navigointipaneelissa **USB application (USB-sovellus)** ja **napsauta Network Printer Server (Verkkotulostinpalvelin)** -kuvaketta.
- 2. Napsauta **Download Now! (Lataa nyt!)** ladataksesi verkkotulostinapuohjelman.

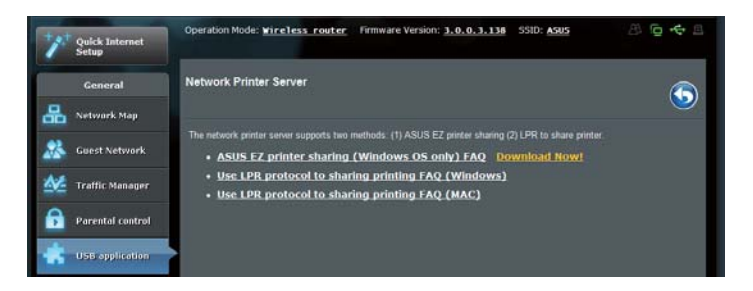

3. Pura ladattu tiedosto ja napsauta Printer.exe-tiedostoa suorittaaksesi verkkotulostiaasetusohjelman.

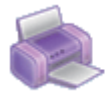

Printer.exe ASUS Wireless Router Utility ASUSTek COMPUTER INC.

4. Aseta laitteistosi näytön ohjeita noudattaen ja napsauta sitten **Next (Seuraava)** -painiketta.

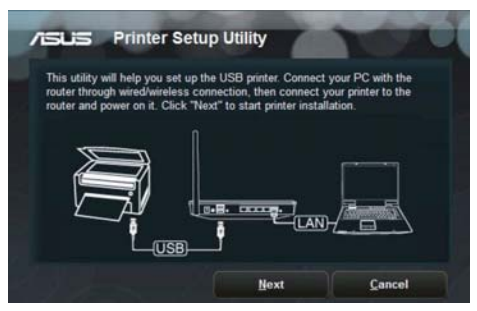

5. Odota muutama minuutti ensimmäisen asetuksen valmistumista. Napsauta **Next (Seuraava)** -painiketta.

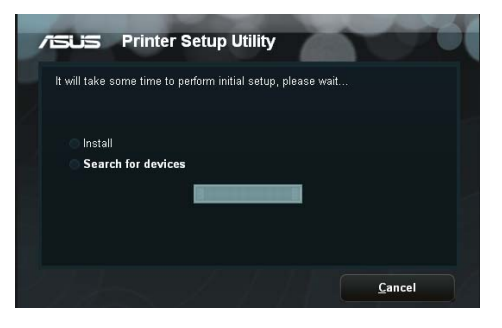

6. Päätä asennus napsauttamalla **Finish (Valmis)**.

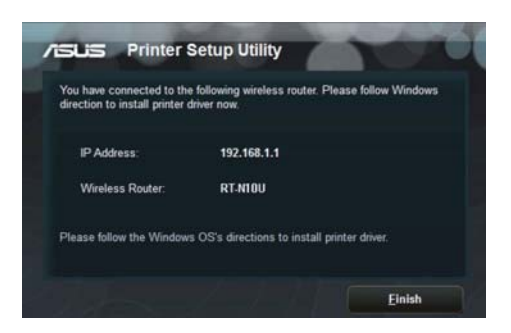

7. Asenna tulostimen ohjain noudattamalla Windows˚-käyttöjärjestelmän ohjeita.

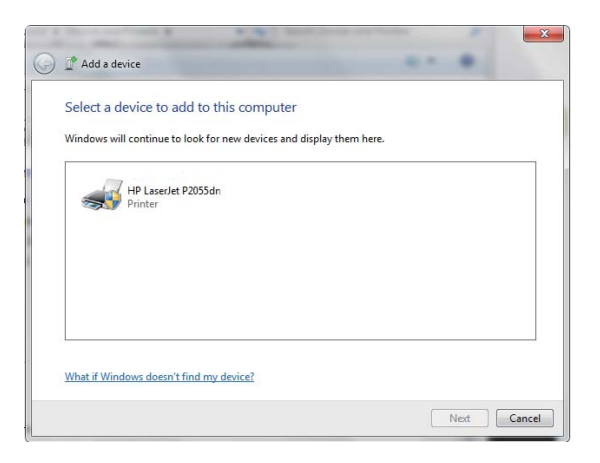

8. Kun tulostimen ajurin asennus on valmis, verkossa olevat tietokoneen voivat käyttää tulostinta.

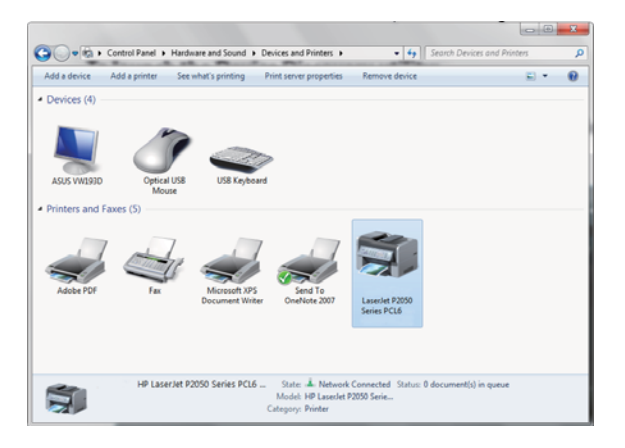

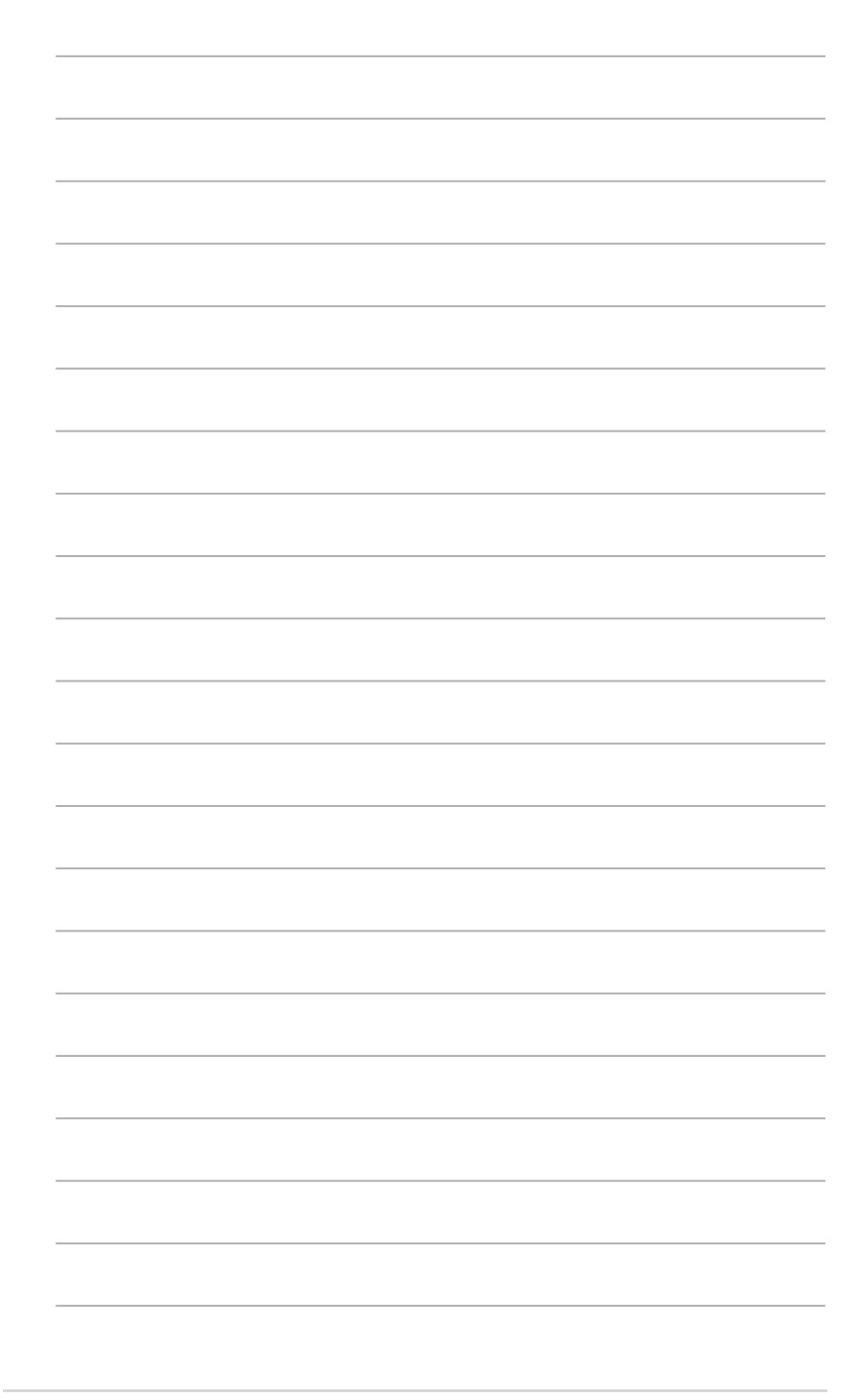

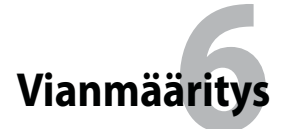

# **Vianmääritys**

Tämä vianmääritysopas sisältää ratkaisut joihinkin yleisiin ongelmiin, joita langattoman ASUS-reitittimen asentamisessa tai käyttämisessä saattaa kohdata. Näihin ongelmiin on olemassa yksinkertainen vianmääritys, jonka voit itse suorittaa. Ota yhteyttä tekniseen ASUS-tukeen, jos kohtaat ongelman, jota ei mainita tässä kappaleessa.

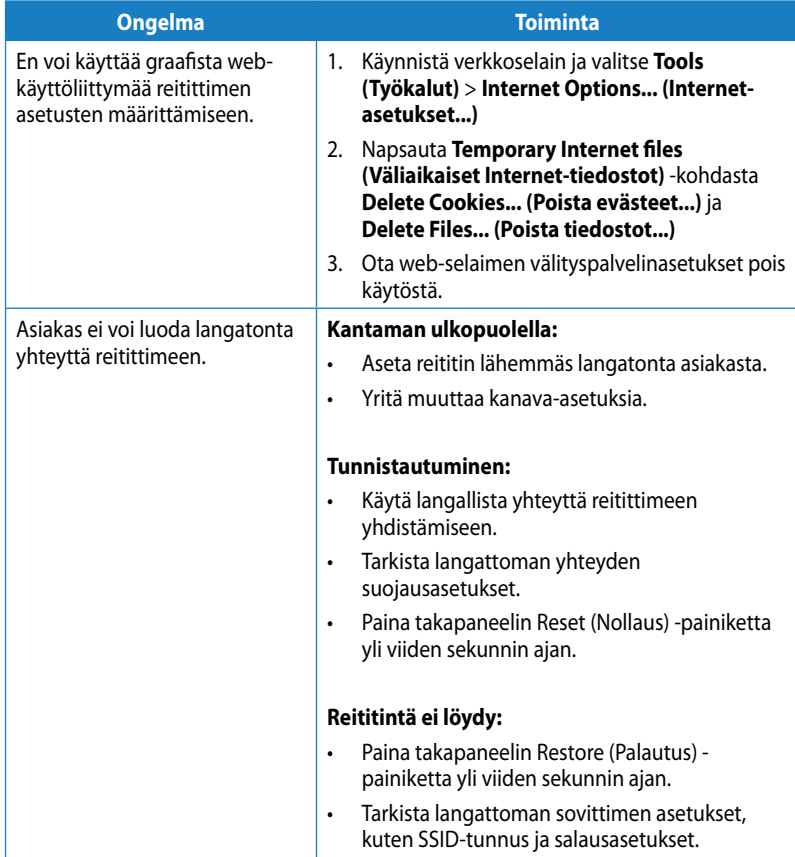

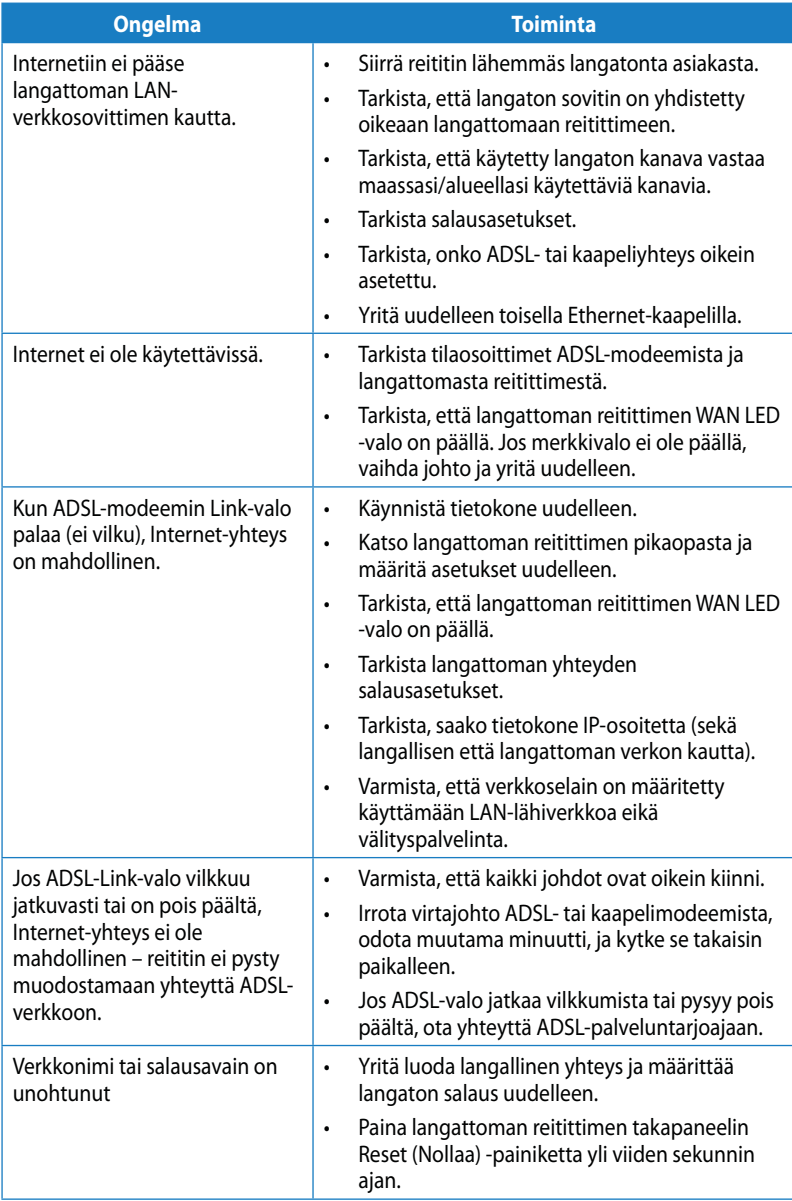

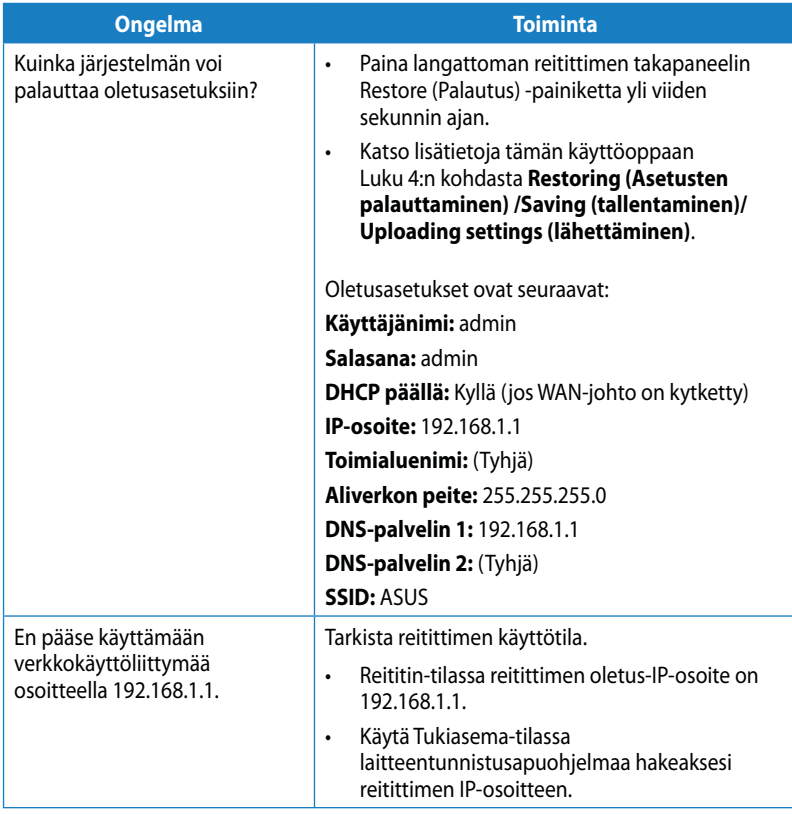

# **ASUS DDNS -palvelu**

RT-N10U tukee ASUS DDNS -palvelua. Jos olet rekisteröinyt ASUS DDNS palvelun ja haluat säilyttää alkuperäisen toimialuenimen, kun laitteita vaihdetaan huoltokeskuksessa, sinun on siirrettävä tiedostoja säilyttääksesi DDNS-palvelun. Kysy paikallisesta huoltokeskuksesta lisätietoja.

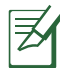

• Jos toimialueella ei ole toimintaa - kuten reitittimen uudelleen määrittämistä tai rekisteröidyn toimialuenimen käyttämistä - 90 päivän aikana, järjestelmä poistaa automaattisesti rekisteröidyt tiedot.

• Jos kohtaat ongelmia tai vaikeuksia laitteen käytössä, ota yhteyttä huoltokeskukseen.

### Usein kysyttyä (FAQ)

#### 1. Katoavatko rekisteröidyt tiedot tai voivatko muut rekisteröidä ne?

Jos et ole päivittänyt rekisteröityjä tietoja 90 päivän aikana, järjestelmä poistaa rekisteröidyt tiedot automaattisesti ja muut voivat rekisteröidä toimialuenimen.

#### 2. En rekisteröinyt ASUS DDNS-palvelua reitittimelle, jonka ostin kuusi kuukautta sitten. Voinko yhä rekisteröidä sen?

Kyllä, voit yhä rekisteröidä ASUS DDNS -palvelun reitittimellesi. DDNS-palvelu kuuluu reitittimeesi, joten voit rekisteröidä ASUS DDNS -palvelun koska tahansa. Voit tarkistaa ennen rekisteröimistä onko isäntänimi jo rekisteröity napsauttamalla **Query (Kysely)**. Jos sitä ei ole rekisteröity, järjestelmä rekisteröi isäntänimen automaattisesti.

#### 3. Olen rekisteröinyt toimialuenimen ja se on toiminut hyvin, kunnes ystäväni kertoivat, että he eivät päässeet toimialuenimeeni.

Tarkista seuraavat:

- 1. Internet toimii oikein.
- 2. DNS-palvelin toimii oikein.
- 3. Viimeisin kerta, kun päivitit toimialuenimen.

Jos ongelma toimialueelle pääsemisessä jatkuu, ota yhteyttä huoltokeskukseen.

4. Voinko rekisteröidä kaksi toimialuenimeä erikseen http- ja ftp-palvelimille?

Ei, et voi. Voit rekisteröidä vain yhden toimialuenimen yhdelle reitittimelle. Käytä porttikartoitusta turvallisuuden luomiseen verkossa.

#### 5. Miksi näen reitittimen uudelleen käynnistämisen jälkeen eri WAN-IP-osoitteet **MS-DOS:issa ja reitittimen määrityssivulla?**

Tämä on normaalia. Intervalliaika palveluntarjoajan DNS-palvelimen ja ASUS DDNS -palvelun välillä aiheuttaa eri WAN-IP-osoitteet MS-DOS:issa ja reitittimen määrityssivulla. Eri internet-palveluntarjoajilla voi olla erilaisia aikoja IP-osoitteiden päivitykselle.

#### 6. Onko ASUS DDNS -palvelu ilmainen voi onko se vain koeaika?

ASUS DDNS -palvelu on ilmainen joihinkin ASUS-reitittimiin sisältyvä palvelu. Tarkista, tukeeko ASUS-reitittimesi ASUS DDNS -palvelua.

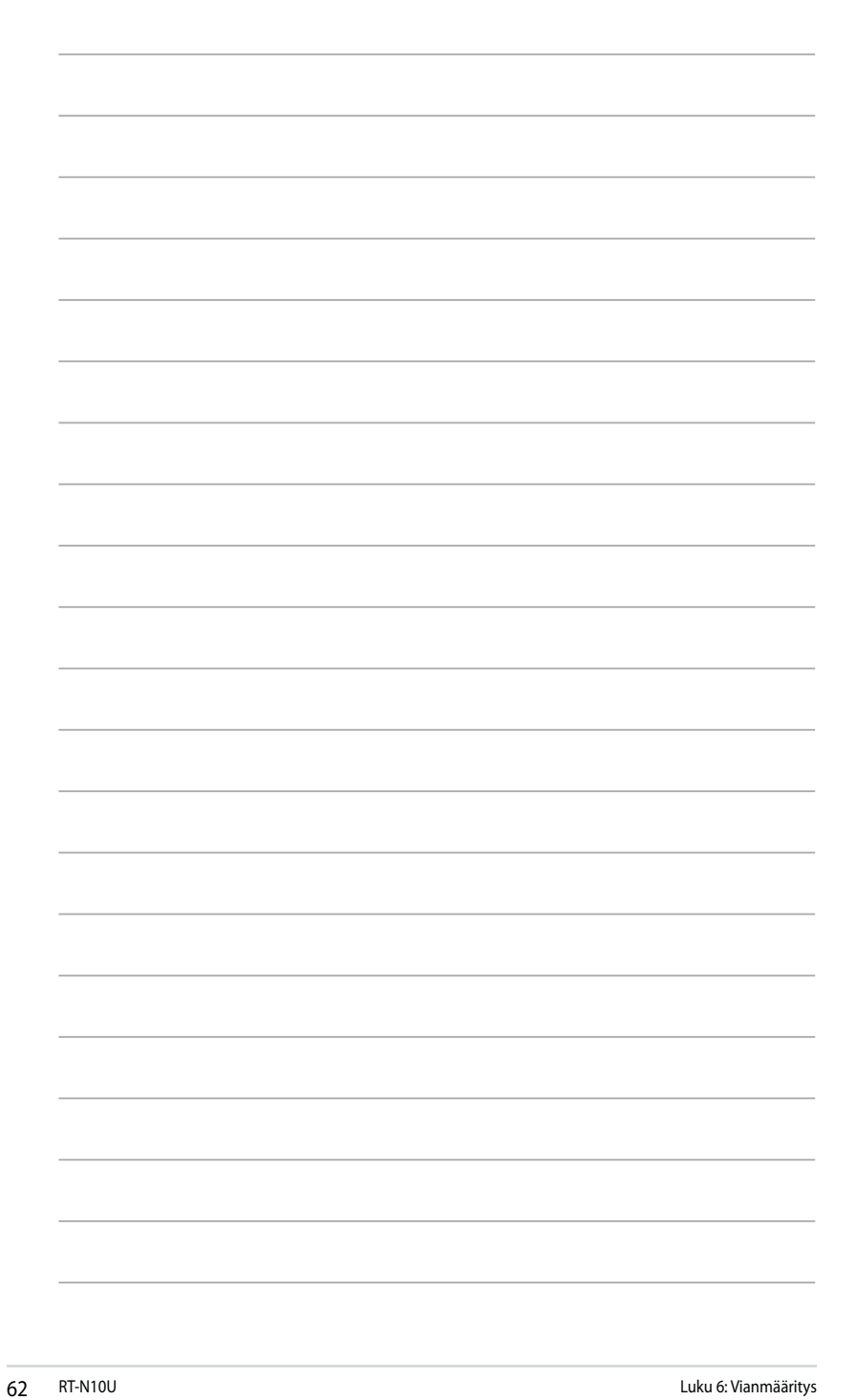

# **Liitteet**

# **Ilmoitukset**

### ASUS-kierrätys/Takaisinottopalvelut

ASUS-kierrätys- ja takaisinotto-ohjelmien taustalla on sitoutumisemme korkeimpiin ympäristönsuojelustandardeihin. Pyrkimyksemme on tarjota ratkaisuja, joiden avulla voit kierrättää vastuullisesti tuotteitamme, paristoja ja muita osia sekä pakkausmateriaalin. Katso lisätietojä kierrätyksestä eri alueella osoitteesta http://csr. asus.com/english/Takeback.htm.

### **REACH**

Yhdenmukaisesti REACH'in (Kemikaalien rekisteröinti, arviointi, valtuutus ja rajoitus) säädöksellisen puitteiden mukaan julkaisimme tuotteissamme olevat kemialliset aineet ASUS REACH -websivustolla osoitteessa http://csr.asus.com/english/REACH.htm.

### **FCC-lausunto**

Tämä laite täyttää FCC-sääntöjen osan 15. Käyttö täyttää seuraavat kaksi ehtoa:

- Laite ei saa aiheuttaa vahingollisia häiriöitä.
- Tämän laitteen tulee hyväksyä kaikki häiriöt, mukaan lukien häiriöt, joka voivat aiheuttaa ei-toivottuja toimintoja.

Tämä laite on testattu ja sen on havaittu toimivan digitaalilaitteiden luokan B rajoissa, jotka on määritelty FCC:n sääntöjen osassa15. Nämä rajoitukset on suunniteltu antamaan kohtuullisen suojan vahingollisia sivuvaikutuksia vastaan kotikäytössä.

Tämä laite tuottaa, käyttää ja voi säteillä energiaa radiotaajuudella, ja jos sitä ei ole asennettu tai käytetä ohjeiden mukaan, se voi aiheuttaa vahingollista häirintää radioliikenteelle. On kuitenkin mahdollista, että häiriöitä esiintyy tietyn asennuksen yhteydessä. Jos tämä aiheuttaa häiriöitä radio- tai televisiovastaanottimissa, jotka voi päätellä sammuttamalla ja käynnistämällä laitetta, on suositeltavaa yrittää korjata häiriöitä yhdellä tai useammalla seuraavista keinoista:

- Käännä tai siirrä vastaanottimen antennia.
- Lisää laitteen ja vastaanottimen välimatkaa.
- Liitä laite pistorasiaan, joka on toisessa virtapiirissä kuin vastaanotin.
- Pyydä neuvoja myyjältä tai kokeneelta radio- ja tv-asentajalta.

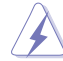

Varoitus: Maikki muutokset tai muunnelmat, joita ei ole nimenomaisesti hyväksytty vastuullisen osapuolen toimesta yhdenmukaiseksi, voi mitätöidä käyttäjän valtuuden tämän laitteen käyttämiseen.

### **Saman sijainnin kielto**

Tätä laitetta ja sen antennia tai antenneja ei tule asettaa samaan paikkaan tai käyttää yhdessä muiden antennien tai lähettimien kanssa.

### **Turvallisuustietoia**

FCC:n radiotaajuusaltistusohjeiden mukaisuuden säilyttämiseksi tämä laite tulee asentaa ja sitä tulee käyttää niin, että säteilylähteen ja kehon välillä on vähintään 20 cm välimatka. Käytä toimitukseen kuuluvaa antennia.

### **B&TTF-direktiivin 1999/5/FC vaatimustenmukaisuusilmoitus**

Oleelliset vaatimukset – Artikla 3

Terveys- ja turvallisuus suojausvaatimukset – Artikla 3.1a

Sähköturvallisuustestaus EN 60950-1 -direktiivin mukaisesti on suoritettu. Niiden on katsottu olevan asiaankuuluvia ja riittäviä.

Suojausvaatimukset sähkömagneettista yhteensopivuutta varten – Artikla 3.1b

Sähkömagneettisen yhteensopivuuden testaus EN 301 489-1 - ja EN 301 489-17 direktiiviin mukaisesti on suoritettu. Niiden on katsottu olevan asiaankuuluvia ja riittäviä.

Radiospektrin tehokas käyttö – Artikla 3.2

Radiotestisarjat EN 300 328- 2 -direktiivin mukaisesti on suoritettu. Niiden on katsottu olevan asiaankuuluvia ja riittäviä.

### **CE-merkintävaroitus**

Tämä on Luokan B -tuote. Kotiympäristössä tämä tuote voi aiheuttaa radiohäirintää, jolloin käyttäjän on suoritettava asian vaatimia toimenpiteitä.

Kätettävät kanavat: Kanava1–11 P. Amerikka, Kanava1–14 Japani, Kanava1–13 Eurooppa (ETSI)

### **KG-varoitus**

Luokan B digitaalinen laite vastaa kaikkia Kanadan häiriöitä aiheuttavien laitteiden säädösten vaatimuksia.

Cet appareil numerique de la class B respecte toutes les exigences du Reglement sur le materiel brouilleur du Canada.

### **GNU yleinen julkinen lisenssi**

#### Lisensointitiedot

Tämä tuote sisältää tekijänoikeudella suojatun kolmannen osapuolen ohjelman, joka on lisensoitu GNU General Public License -lisenssin alaisena. Katso tämän lisenssin tarkat ehdot GNU yleisestä lisenssistä. Lähetämme jokaisen tuotteemme kanssa lähettämämme CD:n mukana kopion GNU:n yleisestä lisenssistä. Myös kaikkien tulevien laiteohjelmiston päivitysten mukana tulee niiden lähdekoodi. Saat päivitettyjä tietoja sivustoltamme. Huomioi, että emme tue jakelua suoraan.

#### **GNU YLEINEN JULKINEN LISENSSI**

Versio 2, kesäkuu 1991

Copyright (C) 1989, 1991 Free Software Foundation, Inc.,

59 Temple Place, Suite 330, Boston, MA 02111-1307 USA

Jokaisella on lupa kopioida ja jakaa sanatarkkoja kopioita tästä lupa-asiakirjasta, mutta siihen ei saa tehdä muutoksia.

#### **Johdanto**

Yleensä ohjelmistojen lisenssit on suunniteltu siten, että ne estävät ohjelmien vapaan jakamisen ja muuttamisen. GNU General Public License (GPL) -lisenssi on sen sijaan suunniteltu takaamaan käyttäjän vapaudet jakaa ja muunnella vapaata ohjelmistoa – sen vuoksi, että ohjelma olisi vapaa kaikille käyttäjille. GPL-lisenssi pätee suurimpaan osaan Free Software Foundation:in ohjelmistoja ja mihin tahansa muuhun ohjelmaan, jonka tekijät sitoutuvat sen käyttöön. (Joihinkin Free Software Foundation:in ohjelmiin pätee sen sijaan GNU Library General Public License -lisenssi.) Voit soveltaa sitä myös omiin ohjelmiisi.

Kun kerromme tässä lisenssissä vapaasti käytettävästä ohjelmistosta, tarkoitamme sillä vapautta, emme hintaa. GPL-lisenssi on suunniteltu siten, että käyttäjällä on vapaus levittää vapaasti käytettävän ohjelman kopioita (ja pyytää halutessaan maksu tästä palvelusta). GPL-lisenssi takaa myös sen, että käyttäjä saa halutessaan ohjelman lähdekoodin, että hän voi muuttaa ohjelmaa tai käyttää osia siitä omissa vapaissa ohjelmissaan, ja että kaikkien näiden tekojen tiedetään olevan sallittuja.

Jotta käyttäjän oikeudet turvattaisiin, lisenssillä asetetaan rajoituksia, jotka estävät ketä tahansa kieltämästä näitä oikeuksia tai vaatimasta niiden luovuttamista. Siksi jokaisella, joka levittää ohjelmakopioita tai muuttaa ohjelmaa, on tiettyjä velvollisuuksia.

Jokaisen joka esimerkiksi levittää kopioita GPL-lisenssin alaisesta ohjelmasta, ilmaiseksi tai maksusta, on annettava käyttäjille kaikki oikeudet, jotka hänelläkin on. Jokaisella käyttäjällä on oltava varmasti mahdollisuus saada ohjelman lähdekoodi. Ohjelman käyttäjille on myös esitettävä tämän lisenssisopimuksen ehdot, jotta he tietävät oikeutensa.

Turvaamme oikeutesi näillä kahdella toimenpiteellä: (1) suojaamme ohjelmiston tekijänoikeudella, ja (2) tarjoamme tämän lisenssin, joka antaa laillisen luvan kopioida, levittää ja/tai muuttaa ohjelmistoa.

Haluamme varmistaa GPL-lisenssin avulla, että tähän vapaasti käytettävään ohjelmistoon ei ole takuuta. Tämä on tarpeen ohjelmistokehittäjien ja tekijöiden suojaamiseksi. Jos joku toinen muuttaa ja välittää ohjelmistojamme eteenpäin, haluamme vastaanottajien tietävän, ettei heidän ohjelmansa ole alkuperäinen ohjelma, ja muiden aiheuttamat mahdolliset ongelmat eivät vaikuta alkuperäisten tekijöiden maineeseen.

Ohjelmistopatentit uhkaavat jatkuvasti jokaista vapaakäyttöistä ohjelmaa. Haluamme välttää vaaraa, että vapaan ohjelman levittäjät hankkivat erikseen patenttilisenssejä ja siten tekevät ohjelmasta patentoidun. Tämän estämiseksi GPL-lisenssi varmistaa, että patentti on lisensoitava kaikkien vapaaseen käyttöön tai jättää lisensoimatta. Seuraa tarkat ehdot kopioimiselle, levittämiselle ja muuttamiselle.

#### Kopiointiin, jakeluun ja muutoksiin liittyvät määräykset ja ehdot

0. Tämä lisenssi viittaa mihin tahansa ohjelmaan tai muuhun työhön, joka sisältää tekijänoikeuksien omistajan asettaman ilmoituksen, joka antaa luvan levittää työtä Yleisen julkisen lisenssin alaisena. Alla mainittu "Ohjelma" viittaa mihin tahansa tällä lisenssillä lisensoituun ohjelmaan tai työhön, ja "Ohjelmaan perustuva työ" viittaa joko Ohjelmaan tai mihin tahansa tekijänoikeuksien mukaisesti siitä johdettuun teokseen: eli työhön, joka sisältää Ohjelman tai osan siitä, joko kirjaimellisena tai muutettuna tai toiselle kielelle käännettynä. (Tästä eteenpäin käännös sisältyy rajoituksetta termiin "muutos".) Jokaiseen lisenssinkäyttäjään viitataan sanalla "käyttäjä".

 Tämä lisenssi ei kata muuta kuin kopioinnin, levittämisen ja muokkaamisen; muu on sen ulkopuolella. Ohjelman suorittamista ei ole rajoitettu ja Ohjelman syöte katetaan vain, jos sen sisältö koostuu Ohjelmaan perustuvasta työstä (oli se tehty suorittamalla Ohjelma tai ei). Tämä voi poiketa Ohjelman toiminnan mukaan.

1. Käyttäjä voi kopioida ja levittää kirjaimellisia kopioita Ohjelman lähdekoodista vastaanottaessaan sen, missä tahansa muodossa, kunhan jokaisen kopion mukana julkaistaan selvä, sopiva tekijänoikeushuomautus ja takuun vastuuvapauslauseke. Kaikki tähän Lisenssiin ja takuun puuttumiseen viittaavat huomautukset on pidettävä koskemattomina, ja Ohjelman mahdollisille muille vastaanottajille on annettava tämän Lisenssin kopio Ohjelman kanssa.

 Käyttäjä voi veloittaa maksun kopion fyysisestä siirtämisestä ja voi halutessaan tarjota takuun veloituksen vastineeksi.

2. Lisenssinsaajalla on oikeus muokata Ohjelmaa tai sen minkä tahansa osan kopiota tai kopioita ja siten muodostaa Ohjelmaan perustuva työ. Tällaista muunnelmaa tai työtä saa kopioida ja levittää aiemman kohdan 1 mukaisesti sillä edellytyksellä, että seuraavat ehdot täytetään:

 a) Sinun on huolehdittava, että muokatuissa tiedostoissa on näkyvä ilmoitus, jossa ilmoitetaan, että olet muuttanut tiedostoja ja muutosten päivämäärä.

 b) Sinun on huolehdittava, että kaikki työt, jota jakelet tai julkistat, joka sisältää kokonaan tai tai osittain tai on johdettu Ohjelmasta tai jostakin sen osasta, on lisensoitava kokonaisuutena ilman veloitusta kolmansille osapuolille lisenssisopimusehtojen mukaisesti.

 Jos muunneltu ohjelma tavallisesti noudattaa interaktiivisesti komentoja ollessaan käynnissä, käyttäjän täytyy sen ollessa käynnistetty tavallisimmilla tavallaan tulostaa tai näyttää ilmoitus, joka sisältää sopivan tekijänoikeushuomautuksen ja huomautuksen, että takuuta ei ole (tai tarjota takuu) ja että käyttäjät voivat levittää ohjelmaa näiden ehtojen mukaisesti, sekä kertoa, kuinka käyttäjä voi katsoa tämän Lisenssin kopion. (Poikkeus: jos Ohjelma itsessään on interaktiivinen, mutta ei yleensä tulosta sellaista ilmoitusta, Ohjelmaan perustuvan työn ei ole pakko tulostaa ilmoitusta.)

 Nämä vaatimukset pätevät muokattuun työhön kokonaisuutena. Jos tunnistettavia osia työstä ei ole johdettu Ohjelmasta ja niitä voidaan järkevästi pitää itsenäisinä ja erillisinä töinä itsessään, silloin tämä Lisenssi ja sen ehdot eivät päde niihin osiin, kun niitä levitetään erillisinä töinä. Mutta jos käyttäjä levittää samoja osioita osana kokonaisuutta, joka perustuu Ohjelmaan, kokonaisuuden levityksen täytyy täyttää tämän Lisenssin ehdot, jonka luvat muille lisensoijille kattavat kokonaisuuden ja siten jokaisen osan huolimatta siitä, kuka sen on kirjoittanut.

 Sen vuoksi tämän osan tarkoituksena ei ole vaatia oikeuksia tai haastaa oikeuksiasi kokonaan kirjoittamaasi työhön, vaan tarkoitus on harjoittaa oikeutta hallita Ohjelmasta johdettujen töiden levittämistä.

 Lisäksi, pelkkä toisen työn yhdistäminen, joka ei perustu Ohjelmaan Ohjelman kanssa (tai työn kanssa perustuen Ohjelmaan) muistivälineellä tai jakeluvälineellä ei tuo toista työtä tämän Lisenssin piiriin.

3. Voit kopioida ja levittää Ohjelmaa (tai siihen perustuvaa työtä kohdan 2 mukaisesti) objektikoodina tai suoritettavassa muodossa kohtien 1 ja 2 mukaisesti, jollakin seuraavista tavoista:

 a) Laittaa sen mukaan koko vastaavan koneluettavan lähdekoodin, joka on levitettävä kohtien 1 ja 2 mukaisesti yleisesti ohjelmistojen jakelussa käytetyllä välineellä, tai

 b) Laittaa sen mukaan kirjallisen tarjouksen, joka on voimassa vähintään kolme vuotta, antaa kenelle tahansa kolmannelle osapuolelle, korkeintaan fyysistä lähdekoodin levittämistä vastaavaan hintaan, koko koneluetteva kopio vastaavavasta lähdekoodista, joka levitetään kohtien 1 ja 2 mukaisesti yleisesti ohjelmistojen jakelussa käytetyllä välineellä, tai

 c) Asettaa sen mukaan saadut tiedot vastaavan lähdekoodin levittämistä varten. (Tämä vaihtoehto on sallittu vain ei-kaupalliseen levittämiseen ja vain jos lisenssinsaaja sai objektikoodin tai suoritettavan muodon vastaavalla tarjouksella edellisen b-alikohdan mukaisesti.)

 Työn lähdekoodi tarkoittaa työn toivottua muotoa sen muuttamista varten. Suoritettavaa työtä varten koko lähdekoodi tarkoittaa kaikkea lähdekoodia kaikista sen sisältämistä moduuleista sekä siihen liittyviä käyttöliittymämääritystiedostoja sekä ohjelmakääntämisen ja suoritettavan asennuksen hallintaan käytettyjä skriptejä. Erityispoikkeuksena lähdekoodia ei tarvitse levittää minkään mukana, joka yleensä levitetään (joko lähde- tai binäärimuodossa) tiedoston suorittavan käyttöjärjestelmän suurempien osien (kääntäjä, kernel jne.) mukana, ellei komponentti itsessään ole suoritettava.

 Jos suoritettavan tiedoston tai objektikoodin levitys suoritetaan tarjoamalla kopio tietystä paikasta, silloin vastaava pääsy lähdekoodin kopioon samasta paikasta lasketaan lähdekoodin levittämiseksi, vaikka kolmannen osapuolen ei ole tarvetta ladata lähdekoodia objektikoodin mukana.

4. Ohjelmaa ei saa kopioida, muokata, alilisensoida tai levittää muuten kuin tässä

Lisenssissä erikseen ilmoitetuilla tavoilla. Mikä tahansa yritys muuten kopioida, muokata, alilisensoida tai levittää Ohjelmaa on mitätöity ja lopettaa automaattisesti oikeutesi tämän Lisenssin alla. Tämän lisenssin alaisena kopion tai oikeudet vastaanottaneet osapuolet eivät menetä lisenssejään, kunhan kyseiset osapuolet täyttävät lisenssin ehdot.

- 5. Sinun ei ole pakko hyväksyä tätä lisenssiä, koska et ole allekirjoittanut sitä. Mikään muu ei kuitenkaan anna sinulle oikeutta muokata ja levittää Ohjelmaa tai siitä johdettuja töitä. Nämä toimet ovat laittomia, jos et hyväksy tätä Lisenssiä. Sen vuoksi muokkaamalla tai levittämällä Ohjelmaa (tai Ohjelmaan perustuvaa työtä) osoitat hyväksyväsi tämän Lisenssin ja kaikki sen ehdot Ohjelman tai siihen perustuvien töiden kopioimisesta, levittämisestä ja muokkaamisesta.
- 6. Aina kun levität Ohjelmaa (tai Ohjelmaan perustuvaa työtä), vastaanottaja vastaanottaa automaattisesti lisenssin alkuperäiseltä lisensoijalta Ohjelman kopiointiin, levittämiseen ja muokkaamiseen näiden ehtojen mukaisesti. Vastaanottajalle ei voi asettaa muita rajoitteita tässä myönnetyille oikeuksille. Et ole vastuussa kolmansien osapuolien tämän Lisenssin noudattamisen täytäntöönpanosta.
- 7. Jos seurauksena oikeuden päätöksestä tai patenttirikkomusväitteestä tai muusta syystä (ei rajoittuen patenttiasioihin) asetetaan ehtoja (olivat ne sitten oikeuden määräys, sopimus tai muu), jotka ovat ristiriidassa tämän lisenssin kanssa, ne eivät anna syytä poiketa tämän Lisenssin ehdoista. Jos käyttäjä ei voi jakaa materiaalia tavalla, joka tyydyttää samanaikaisesti hänen tässä lisenssissä esiintyvät velvoitteensa ja muut assianmukaiset velvoitteet, seurauksena tästä käyttäjä ei saa jakaa Ohjelmaa ollenkaan. Jos patenttilisenssi ei esimerkiksi antaisi kaikille suoraan käyttäjältä kopioita saaneille henkilöille lupaa jaella Ohjelmaa ilman käyttömaksua, käyttäjä voisi toimia sekä sen että tämän lisenssin mukaisesti vain siten, ettei hän jakelisi ollenkaan Ohjelmaa.

 Jos jokin osa tästä kohdasta ei päde tai sitä ei voida vahvistaa tietyssä tilanteessa, kohdan tarkoituksen pitäisi olla voimassa ja kohdan kokonaisuudessaan pitäisi päteä muissa tilanteissa.

 Tämän kohdan ei ole tarkoitus houkutella rikkomaan patentteja tai muita omistusoikeuksia tai haastamaan sellaisten väitteiden oikeutta. Tämän osion ainoa tarkoitus on suojata julkisilla lisenssikäytännöillä toteutetun vapaakäyttöisen ohjelmistonlevitysjärjestelmän eheyttä. Monet ovat tehneet anteliaita lahjoituksia järjestelmän kautta levitetyille monenlaisille ohjelmille. Tekijän/lahjoittajan päätettävissä on, haluaako hän levittää ohjelmaa jollain muulla järjestelmällä, eikä lisenssinsaaja voi määrätä valintaa.

 Tämä kohta on tarkoitettu selventämään, minkä uskomme olevan lopun Lisenssin seuraus.

8. Jos Ohjelman levittämistä ja/tai käyttöä rajoitetaan jossain maassa patentilla tai tekijänoikeudella suojatulla käyttöliittymällä, alkuperäinen tekijänoikeuden omistaja, joka asettaa Ohjelman tämän lisenssin alaiseksi, voi lisätä tarkan maantieteellisen jakorajoituksen jättäen kyseiset maat ulkopuolelle, niin että jakaminen on sallittua

vain niissä maissa ja niiden maiden välillä, joita ei ole jätetty ulkopuolelle. Sellaisessa tilanteessa Lisenssi sisältää rajoituksen kuin se olisi kirjoitettu tämän Lisenssin runkoon.

9. Free Software Foundation voi julkaista aika ajoin korjattuja ja/tai uusia versioita GPL-lisenssistä. Näiden uusien versioiden henki on yhtenevä nykyisen version kanssa, mutta ne saattavat erota yksityiskohdissa ottaen huomioon uusia ongelmia ja huolenaiheita.

 Jokaiselle versiolle annetaan ne muista erottava versionumero. Jos Ohjelmassa sanotaan, että siihen sovelletaan tiettyä GPL-lisenssin versiota tai "mitä tahansa myöhempää versiota", lisenssinsaaja saa valita, käyttääkö tätä tiettyä vai jotakin Free Software Foundation myöhemmin julkaisemaa versiota Lisenssistä. Jos Ohjelma ei määritä GPL-lisenssin versiota, tällöin voidaan valita mikä tahansa Free Software Foundation:in julkaisema versio.

10. Jos haluat osia Ohjelmasta toisiin vapaisiin ohjelmiin, joiden levitysehdot poikkeavat, kysy tekijältä lupa. Jos ohjelmiston tekijänoikeus on Free Software Foundationilla, kirjoita Free Software Foundationille. Teemme joskus poikkeuksia. Päätöstämme ohjaa kaksi tavoitetta: kaikkien vapaista ohjelmistamme johdettujen ohjelmien vapaakäyttöisinä säilyttäminen sekä jakamisen ja ohjelmiston uudelleenkäytön yleinen edistäminen.

#### **EITAKUUTA**

- 11 KOSKA TÄMÄ OHJELMA ON LISENSOITU VELOITUKSETTA, OHJELMALLE EI ANNETA TAKUUTA LAIN SALLIMISSA RAJOISSA. ELLEI KIRJALLISESTI OLE ILMOITETTU TOISIN, TEKIJÄNOIKEUDENHALTIJAT JA/TAI MUUT OSAPUOLET TARJOAVAT OHJELMAN "SELLAISENAAN" ILMAN MINKÄÄNLAISTA ILMAISTUA TAI HILJAISTA TAKUUTA, SISÄLTÄEN, MUTTEI NIIHIN RAJOITTUEN, HILJAISEN TAKUUN KAUPALLISESTI HYVÄKSYTTÄVÄSTÄ LAADUSTA JA SOVELTUVUUDESTA TIETTYYN TARKOITUKSEEN. LISENSSINSAAJALLA ON KAIKKI RISKI OHJELMAN LAADUSTA JA SUORITUSKYVYSTÄ. JOS OHJELMA OSOITTAUTUU VIALLISEKSI, KAIKKI HUOLTO- JA KORJAUSKUSTANNUKSET OVAT LISENSSINSAAJAN VASTUULLA.
- 12 ELLEI LAISSA TAI KIRJALLISESSA SOPIMUKSESSA VAADITA TOISIN, TEKIJÄNOIKEUDEN HALTIJA TAI KUKA TAHANSA KOLMAS OSAPUOLI, JOKA MUUTTAA OHJELMAA JA/TAI ASETTAA OHJELMAN TARJOLLE KUTEN EDELLÄ ON SALLITTU, EI OLE MISSÄÄN TILANTEESSA VASTUUSSA LISENSSINSAAJALLE YLEISISTÄ, ERITYISISTÄ, SATUNNAISISTA TAI SEURAUMUKSELLISISTA VAHINGOISTA, JOTKA AIHEUTUVAT OHJELMAN KÄYTÖSTÄ TAI SIITÄ, ETTEI KÄYTTÄJÄ OSAA KÄYTTÄÄ OHJELMAA, (SISÄLTÄEN, MUTTEI NIIHIN RAJOITTUEN, TIEDON KATOAMISEN, TIEDON VÄÄRISTYMISEN, LISENSSINSAAJAN TAI KOLMANSIEN OSAPUOLEN MENETYKSET JA OHJELMAN PUUTTEEN TOIMIA MINKÄ TAHANSA TOISEN OHJELMAN KANSSA), SIINÄKIN TAPAUKSESSA, ETTÄ TEKIJÄNOIKEUDEN HALTIJA TAI KOLMAS OSAPUOLI OLISI SAANUT TIETOONSA KYSEISTEN VAHINKOJEN MAHDOLLISUUDEN.

EHTOJEN JA MÄÄRÄYSTEN LOPPU

### **NCC-varoitus**

經型式認證合格之低功率射頻電機,非經許可,公司、商號或使用者均不得擅自變 更頻率、加大功率或變更原設計之特性及功能。

低功率射頻電機之使用不得影響飛航安全及干擾合法通信;經發現有干擾現象時, 應立即停用,並改善至無干擾時方得繼續使用。

前項合法通信,指依電信法規定作業之無線電通信。

低功率射頻電機須忍受合法通信或工業、科學及醫療用電波輻射性電機設備之干擾。

### **Turvallisuusvaroitus**

TURVALLINEN LÄMPÖTILA: Tätä langatonta reititintä tulee käyttää vain ympäristöissä, joiden lämpötila on välillä 5 ºC - 40 ºC.

ÄLÄ altista nesteille, sateelle tai kosteudelle tai käytä niiden lähellä. ÄLÄ käytä modeemia ukkosmyrskyn aikana.

# **ASUS Contact Information**

# **ASUSTeK COMPUTER INC. (Asia Pacific)**<br>Address<br>15 Li-Te f

Address 15 Li-Te Road, Peitou, Taipei, Taiwan 11259<br>Website Website Website www.asus.com.tw

#### **Technical Support**

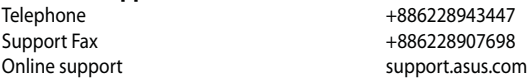

#### ASUS COMPUTER INTERNATIONAL (America)

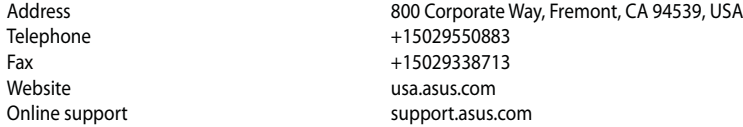

### ASUS COMPUTER GmbH (Germany and Austria)

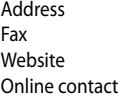

Harkort Str. 21-23, D-40880 Ratingen, Germany Fax +492102959911 www.asus.de www.asus.de/sales

#### **Technical Support**

Telephone (Component) +491805010923\* Telephone (System/Notebook/Eee/LCD) +491805010920\* Fax +492102959911 Online support support.asus.com

\* EUR 0.14/minute from a German fixed landline; EUR 0.42/minute from a mobile phone.

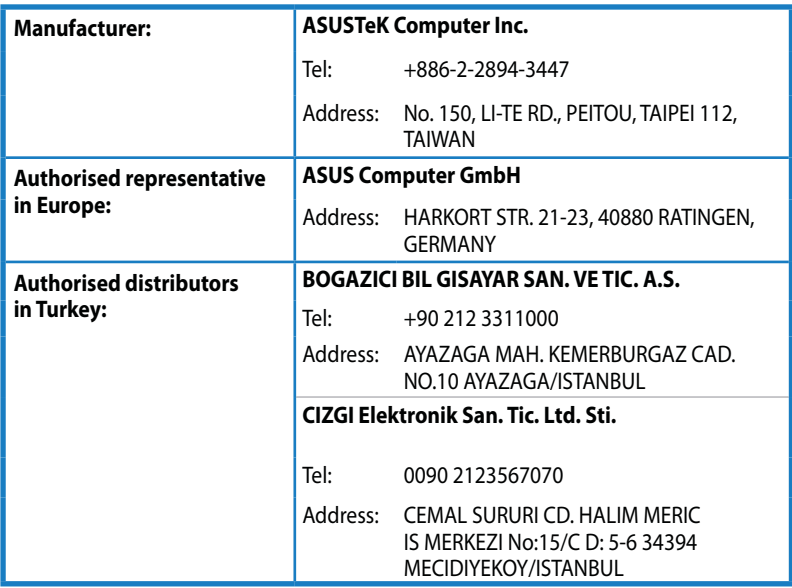

EEE Yönetmeliğine Uygundur.